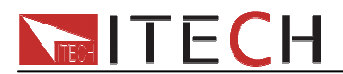

# 用户使用手册

# 直流可编程电子负载 **IT8500+**系列 型号**IT8511+/IT8512+/ IT8512B+/IT8512C+/IT8513C+**

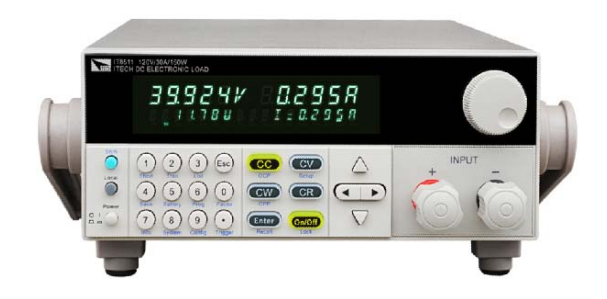

 1 用户使用手册 © 版权归属于艾德克斯电子有限公司 Ver1.4/SEP, 2012/ IT8500-701

I

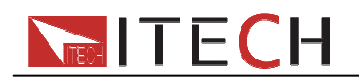

# 目录

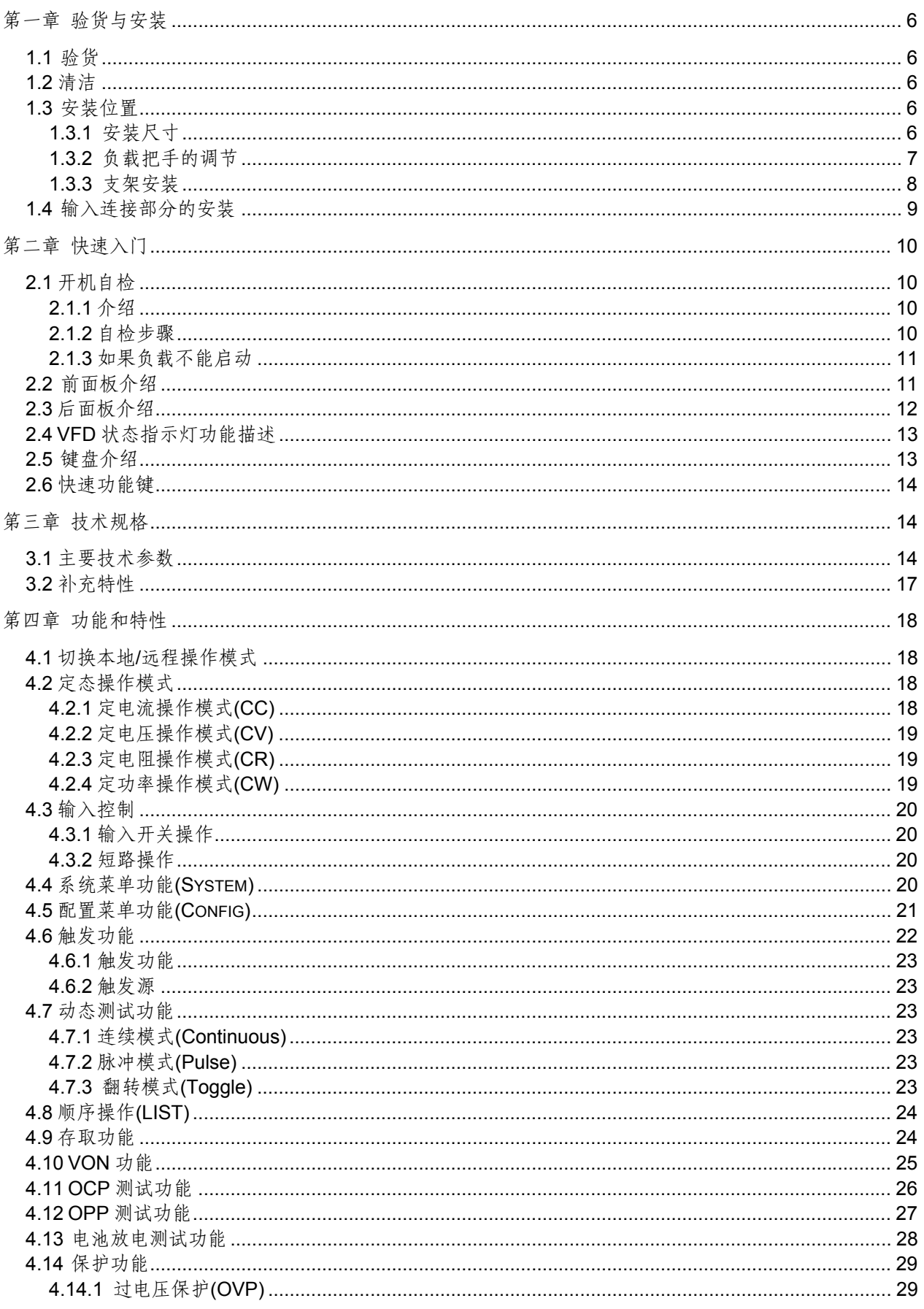

# **NEGH IT ECH**

# 13286885940 IT8500+使用手册

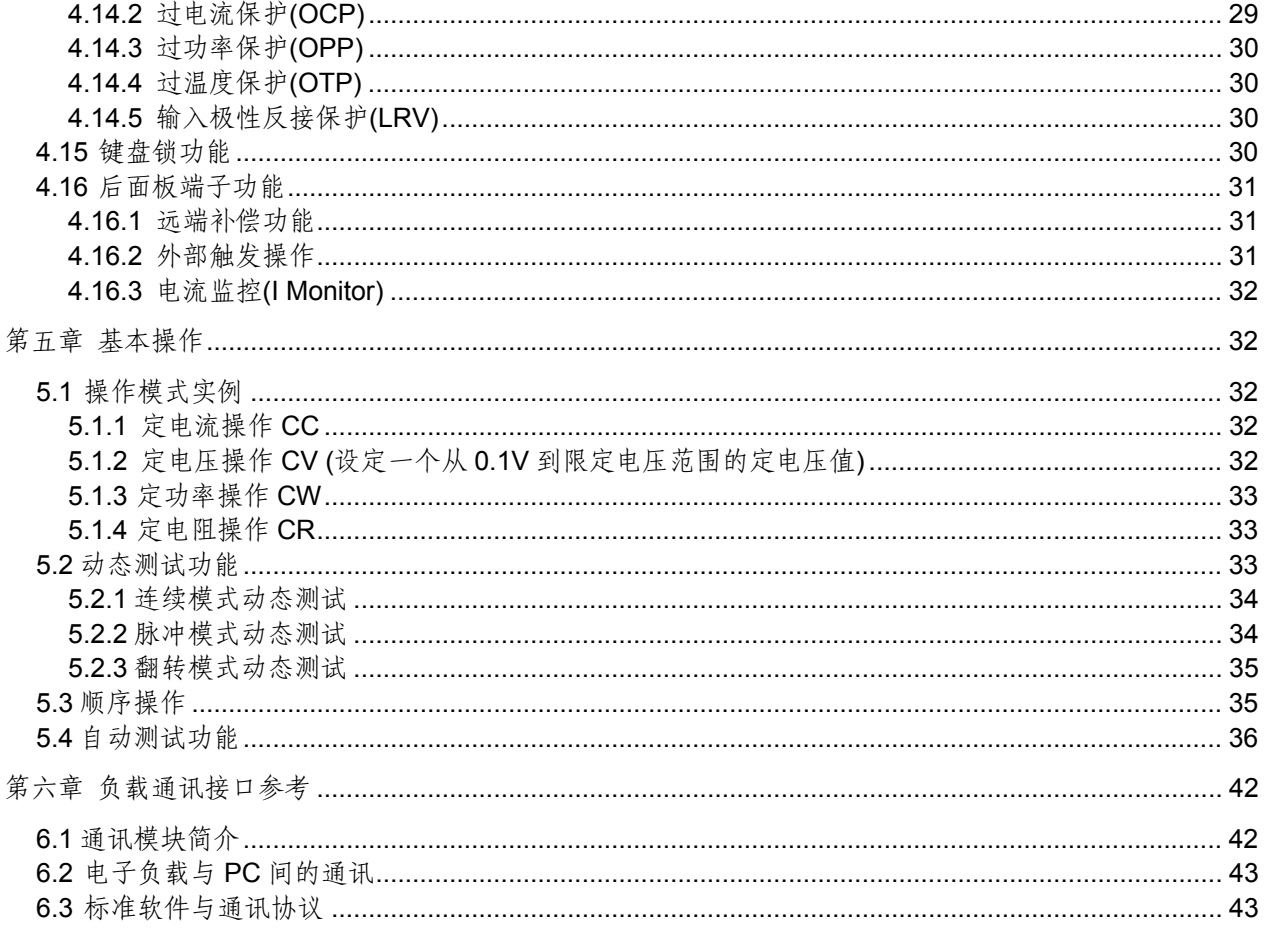

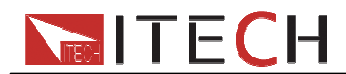

# 安全

请勿自行在仪器上安装替代零件,或执行任何未经授权的修改。请将仪器送回**ITECH**公司 的维修部门进行维修,以确保其安全特性。

请参考本手册中特定的警告或注意事项信息,以避免造成人体伤害或仪器损坏。

仪器内部并无操作人员可维修的部件。若需维修服务,请联系受过训练的维修人员。

安全规则

为防止触电,非本公司授权人员,严禁拆开机器。 严禁将本设备使用于生命维持系统或其他任何有安全要求的设备上。 我们对于使用本产品时可能发生的直接或间接财务损失,不承担责任。

安全标识

警告

它提醒使用者,注意某些可能导致人体伤亡的操作程序、作法、状况等事项。

注意

它提醒使用者可能导致仪器损坏或数据永久损失的操作程序、作法、状况等事项。

- 二二 首流电
- ← 交流电

一 直流和交流电

保护性接地端子

警示标识(参考相关标志)

认证与质量保证<br> IT8500+系列可编程负载完全达到手册中所标称的各项技术指标。

保固

**ITECH**公司对本产品的材料及制造,自出货日起给予一年的质量保固。

保固服务

本产品若需保固服务或修理,必须将产品送回**ITECH**公司指定的维修单位。送回**ITECH**公 司作保固服务的产品,顾客须预付寄送到**ITECH**维修部的单程运费,**ITECH**公司将负责支 付回程运费。产品若从其它国家回厂维修,则所有运费、关税及其它税赋均须由顾客负担。

保证限制

上述的保证不适用于因以下情况所造成的损坏: 顾客不正确或不适当的维修产品;

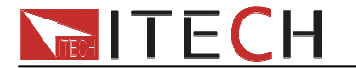

顾客使用自己的软件或接口; 未经授权的修改或误用; 在指定的环境外操作本产品,或是在不当的地点配置及维修; 顾客自行安装的电路造成的损坏,或顾客使用自己的产品造成的瑕疵; 产品型号或机身序列号被改动、删除、移除或无法辨认; 损坏源于事故,包括但不限于雷击、进水、火灾、滥用或疏忽。

# 通告

本手册的内容如有更改,恕不另行通知。

注意**:** 为了保证测量精度,建议温机半小时后开始操作

# 简介

**IT8500+**系列是单输入可编程直流负载。本系列可编程直流电子负载可选配**RS232/USB /RS485**通讯接口,可根据设计和测试的需求,提供多用途解决方案。同时**ITECH**电子有限 公司提供监控软件,为您的使用带来极大的方便。本系列产品具有国际先进水平的特殊功 能和优点:

- 特定的电池测试**,**自动测试,**OCP**测试和**OPP**测试模式,开机即可测试
- 高可见度的真空荧光显示屏**(VFD)**
- 高达**10KHz**动态模式
- 电压测量分辨率最高可达**0.1mV** 电流**0.1mA**
- 电压,电流测量速度最高可达**40KHz**速度
- 四种操作模式:定电压,定电流,定电阻,定功率
- 使用旋转式编码开关,操作快速容易
- 远程量测的功能
- 电池测试功能
- 过电流测试功能
- 过功率测试功能
- 自动测试功能
- 记忆容量**100**组
- 短路功能
- 动态测试功能
- 配备防滑脚架的可携式强固机箱
- 智能型风扇控制
- 内建**Buzzer**作为警告提示
- 断电保持记忆功能

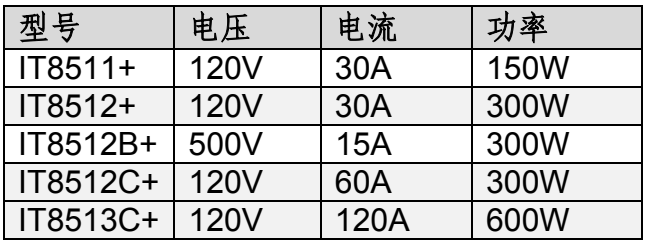

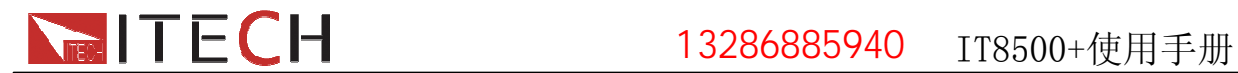

# 第一章 验货与安装

# **1.1** 验货

确保在收到负载的同时收到以下各个配件(以一台机器为参考标准),若有任何缺失,请联系 距离最近的经销商,或直接与厂家联系。

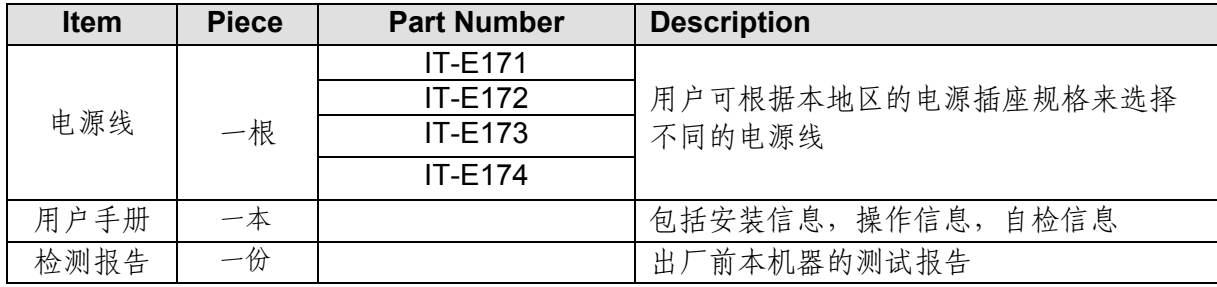

# **1.2** 清洁

如果需要清洁机器外壳,请用一块干布或者微湿的布轻拭,不得随意擦拭机器内部。

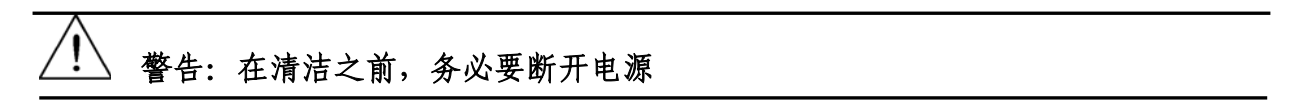

# **1.3** 安装位置

下面的外观图标注了产品的尺寸信息,本产品需安装在通风条件良好,尺寸合理的空间。

# **1.3.1** 安装尺寸

IT8511+/IT8512+/IT8512B+/IT8512C+整机尺寸: 214.5 mmW x 88.2mm H x 354.6mm D 参看以下尺寸图:

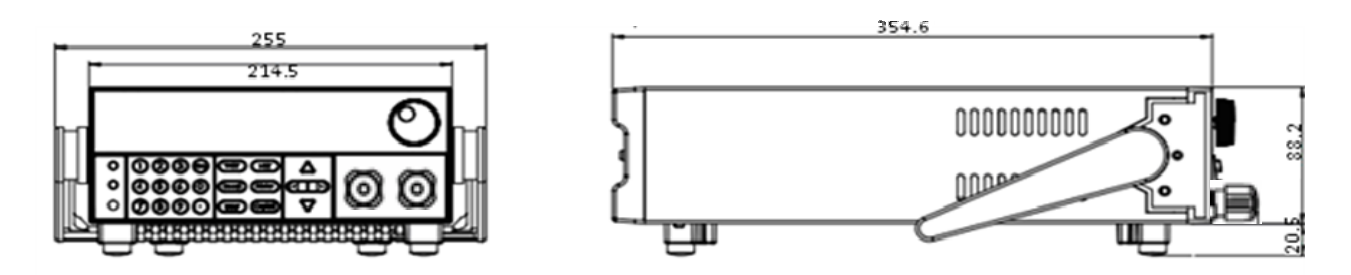

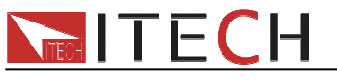

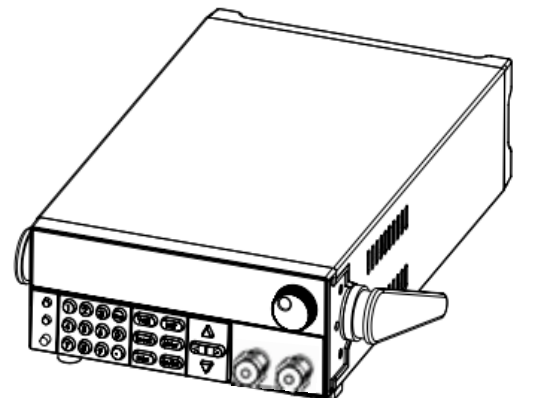

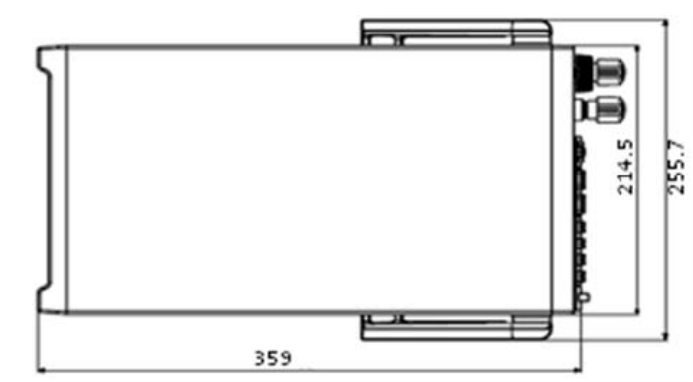

单位:毫米(mm)

IT8513C+整机尺寸:214.5 mmW x 88.2mm H x 453.5mm D 参看以下尺寸图:

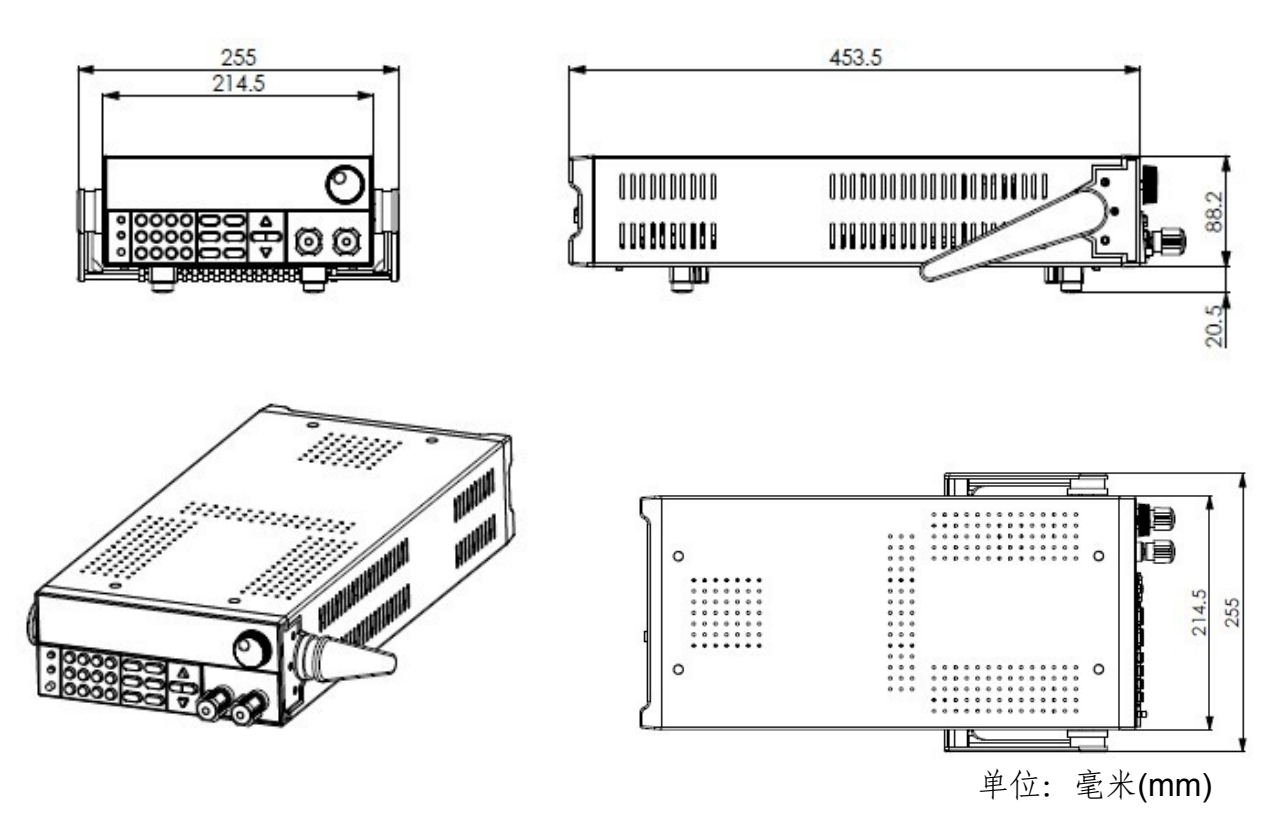

# **1.3.2** 负载把手的调节

负载把手可以按照下面图标的三种方式调节。注意调节把手时候应该适度用力调整到相应 的位置。

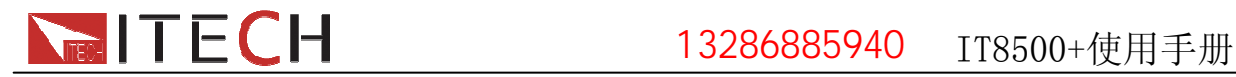

#### 伊测电子销售热线:13286885940

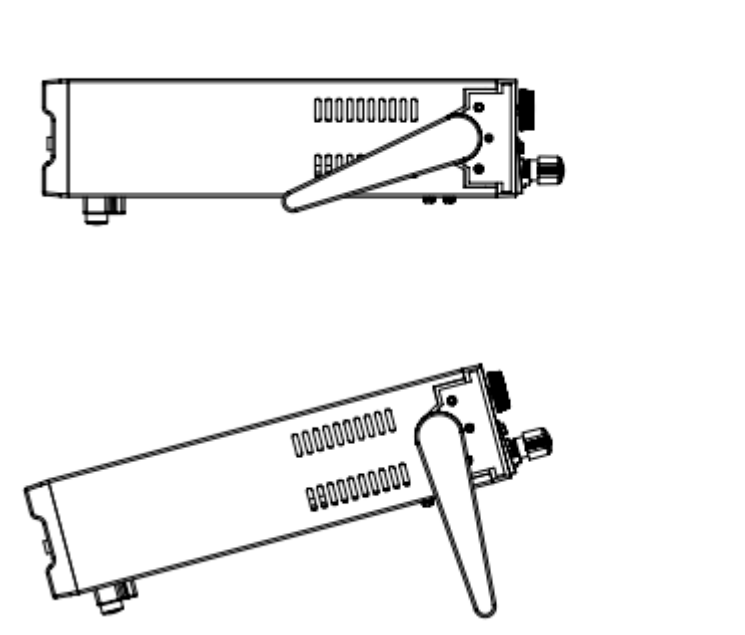

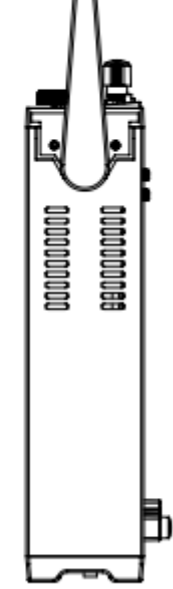

如果不需要把手,可以将把手卸掉,卸除的方法是: 将把手调节到如下图的位置,然后双手用力向两侧拉。

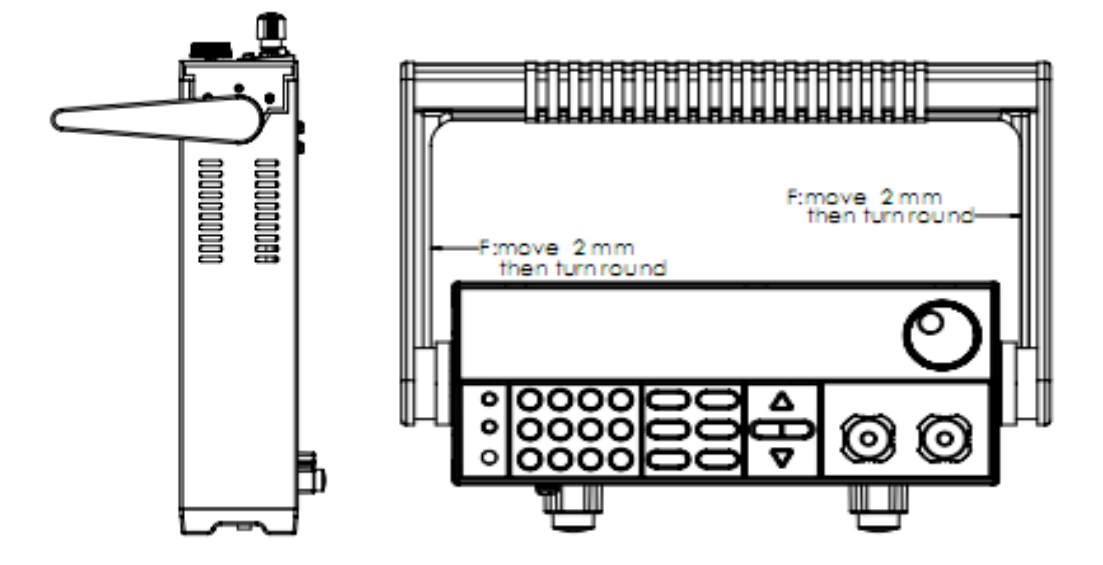

# **1.3.3** 支架安装

IT8500+系列负载可以被安装在标准的19寸支架上。IT-E151是我们为用户准备的配件。 安装方法:

首先将负载的手柄和负载左右两边安装手柄所用的塑料配件卸掉,卸除手柄的方法见1.3.2。 卸掉之后,可以看见两侧有淡绿色的贴纸,安装前,需要将此贴纸撕掉。然后就可以使用IT-E151 来将负载安装在标准的19寸支架上了,将一台负载安装在仪器架上具体操作方法是先将一个塑料连 接件用螺丝固定在负载原手柄安装的位置,再将配件1固定,最后将配件2安装在下面的图标的位置。 将两台负载安装在仪器架上的操作方法是先将两个塑料连接件分别用螺丝固定在两台负载原手柄 安装的位置,然后再将配件1安装即可。

#### 安装图示:

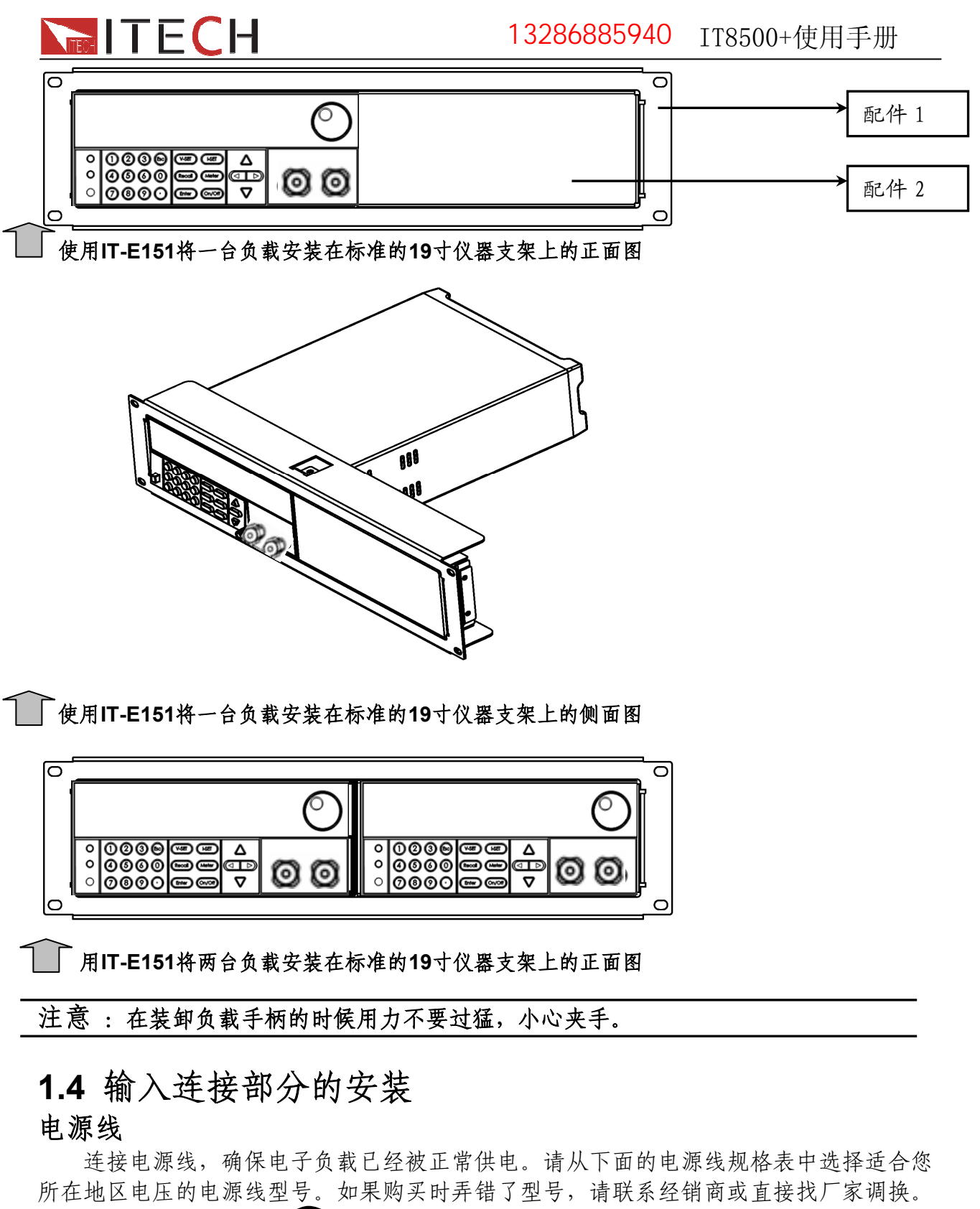

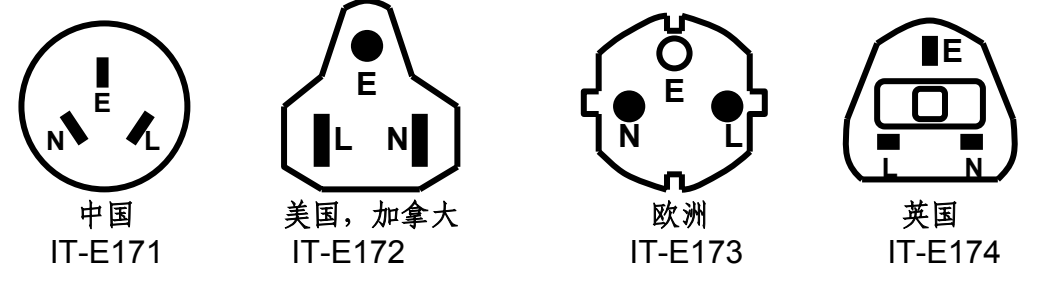

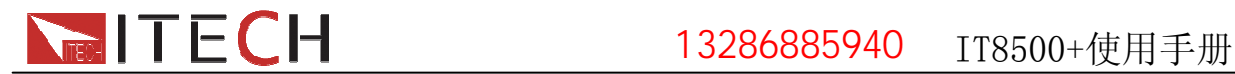

# 第二章 快速入门

# **2.1** 开机自检

### **2.1.1** 介绍

成功的自检过程表明用户所购买的负载产品符合出厂标准,可以供用户正常使用。 在操作电子负载之前,请阅读以下安全概要

警告:电子负载的工作电压为**110V**或**220V**两种方式,开机前请一定注意检查您的电 子负载的**AC**电压设置是否和供电电压相匹配,否则可能烧坏电源!

警告:电子负载出厂时提供了一个三芯电源线,您的电子负载应该被连接到三芯的 接线盒上。在操作电子负载之前,您应首先确定电子负载接地良好。

警告:使用具有适当额定负载的电线,所有负载电线的容量必须能够承受电子负载 的最大短路电流而不会发生过热。

警告:为减少起火和电击风险,请确保市电电源的电压波动不超过工作电压范围的 **10%**。

说明:在某些情况下,用错误配置的市电电压为仪器供电可能造成市电保险丝断开。

#### 注意: 电子负载在接线时一定要注意正负极性,否则会烧坏电子负载!

#### **2.1.2** 自检步骤

首先用户需要把电源线正确连接并按Power键开机上电,下面是自检的具体步骤。

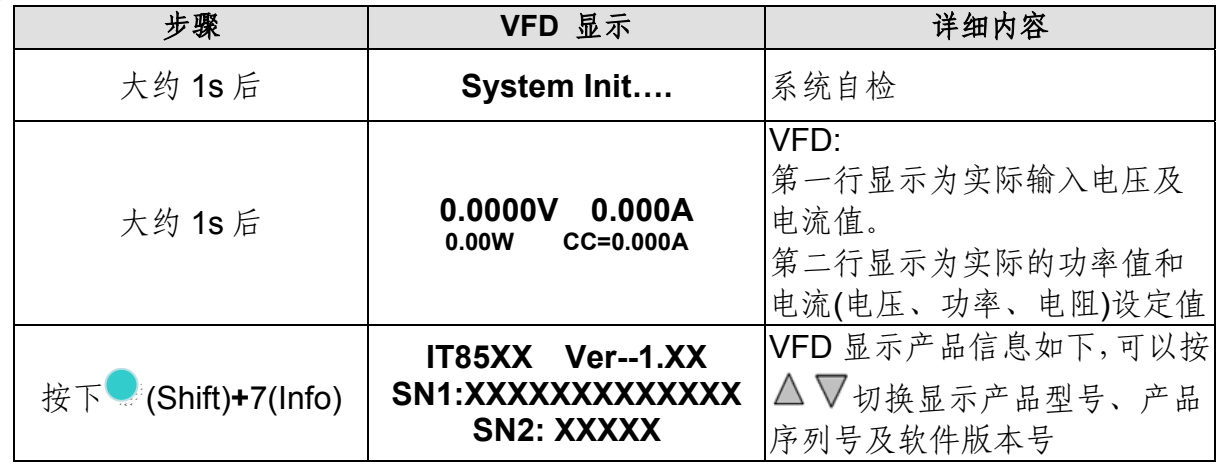

自检错误时会出现如下错误提示:

1. 如果 EEPROM 损坏,会提示"Eeprom Fail"

<sup>2.</sup> 如果系统设置参数丢失, 会提示"system data Lost", 请到 SYSTEM 菜单项重新设置 参数

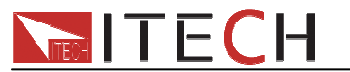

3. 如果校准数据丢失,会提示"Cal data lost"

4. 如果上电参数丢失, 会提示"Eeprom data lost", 请设置好参数后按使用  $($  Save) 并按 可重新保存参数

# **2.1.3** 如果负载不能启动

用下面的方法可以帮助解决在打开负载时负载不能启动的问题。

1) 检查电源线是否接好

应先检查电源线是否接好,负载是否已经被供电,电源开关是否被打开。

2) 检查负载的电源电压设定

负载的工作电压为110V或220V两种方式,切换开关在后背板(具体见2.3节后背板介绍), 检查负载的交流输入切换开关状态是否和供电电压相匹配。

3) 检查负载的保险丝是否烧坏, 检查的方法:用如下 4)的方法取下保险丝,通常肉眼可 以判断保险丝是否熔断。

若保险丝烧坏,请用如下表中相同规格的保险丝来替换。

| 产品       | 保险丝规格(220VAC) | 保险丝规格(110VAC) |  |  |
|----------|---------------|---------------|--|--|
| IT8511+  | T0.5A 250V    | T1.25A 250V   |  |  |
| IT8512+  | T0.5A 250V    | T1.25A 250V   |  |  |
| IT8512B+ | T0.5A 250V    | T1.25A 250V   |  |  |
| IT8512C+ | T0.5A 250V    | T1.25A 250V   |  |  |
| IT8513C+ | T1.25A 250V   | T2.5A 250V    |  |  |

4) 保险丝的更换方法

 (保险丝的位置见2.3节后背板介绍) 拿走电源线然后用小螺丝刀取出保险丝盒

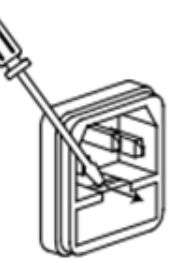

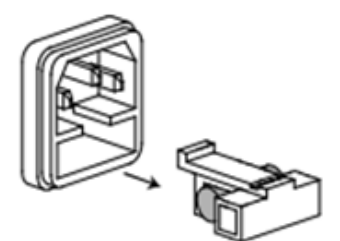

替换同规格的保险丝,装入盒内,重新安装

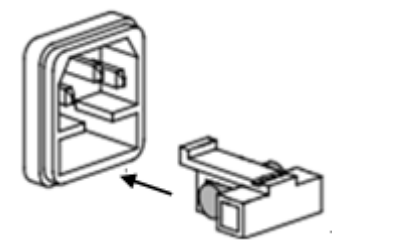

# **2.2** 前面板介绍

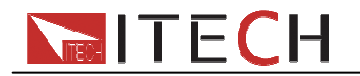

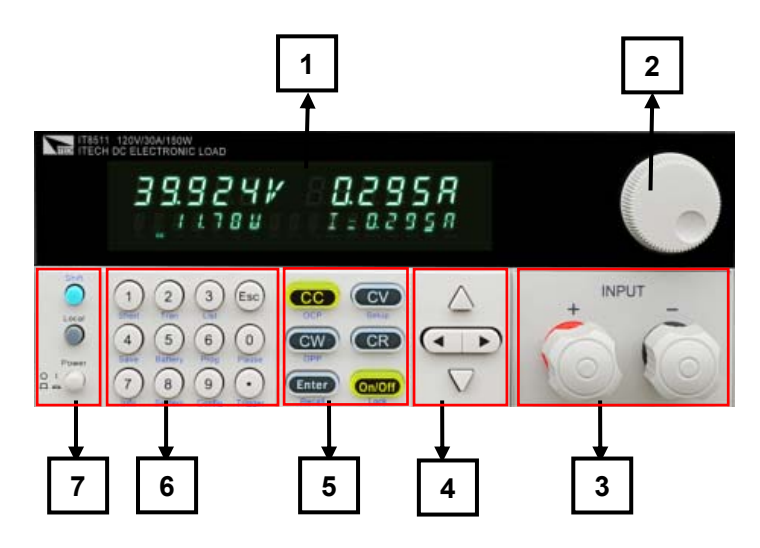

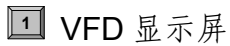

- **<sup>2</sup>** 调节旋钮
- **<sup>3</sup>** 输入端子
- **<sup>4</sup>** 上下左右移动按键
- **<sup>5</sup>** 功能按键: 设置操作模式 控制输入状态:开启/关闭
- **<sup>6</sup>** 数字键: 设置参数值 组合实现菜单的功能
- 电源开关,Local按键及复合按键
- **2.3**后面板介绍

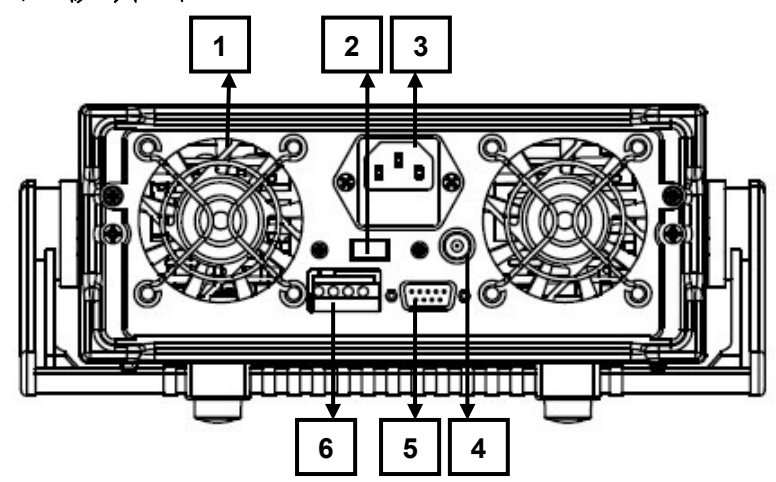

- **<sup>1</sup>** 散热窗口
- **<sup>2</sup>** AC电源转换开关(110V/220V)
- **<sup>3</sup>** AC电源输入插座(内含保险丝)
- **<sup>4</sup>** 电流监控端子
- **<sup>5</sup>** DB9 COM串口连接器
- **<sup>6</sup>** 远程补偿端子、外部触发端子

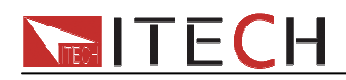

# **2.4 VFD**状态指示灯功能描述

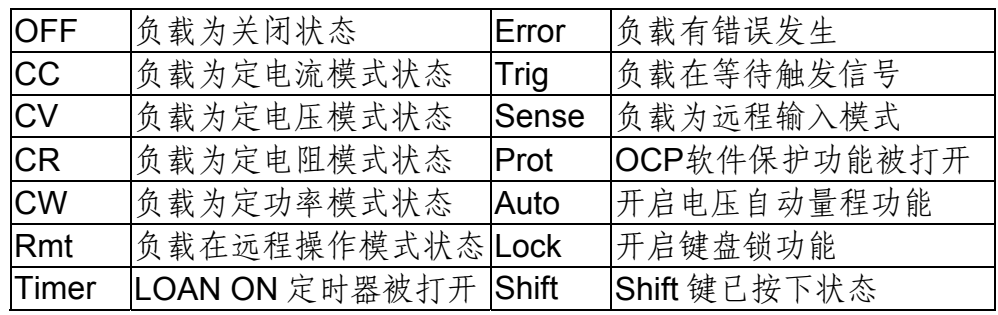

# **2.5** 键盘介绍

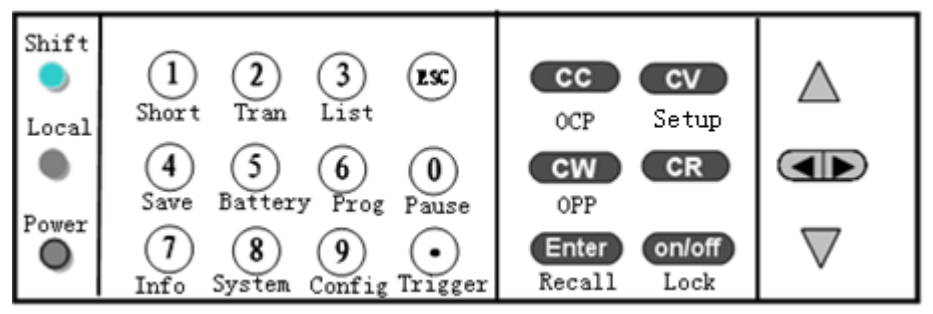

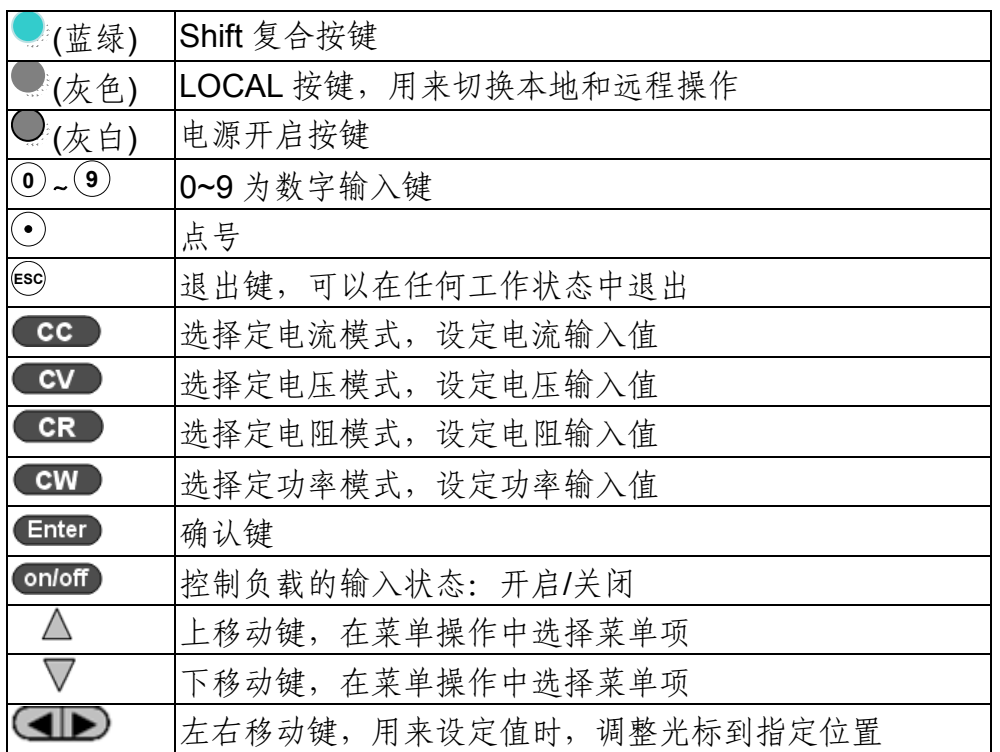

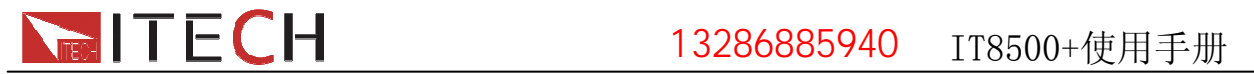

### **2.6** 快速功能键  $\sum_{i=1}^{n}$

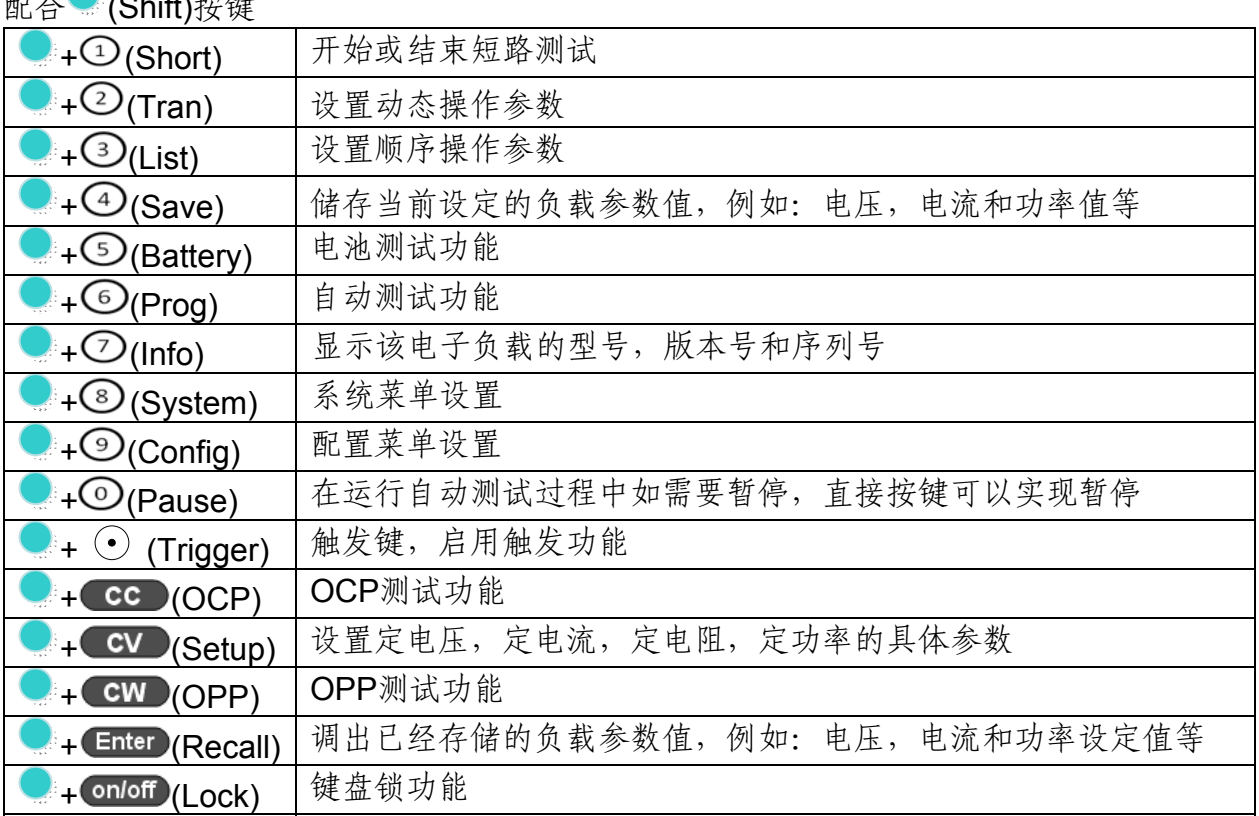

# 第三章 技术规格

# **3.1** 主要技术参数

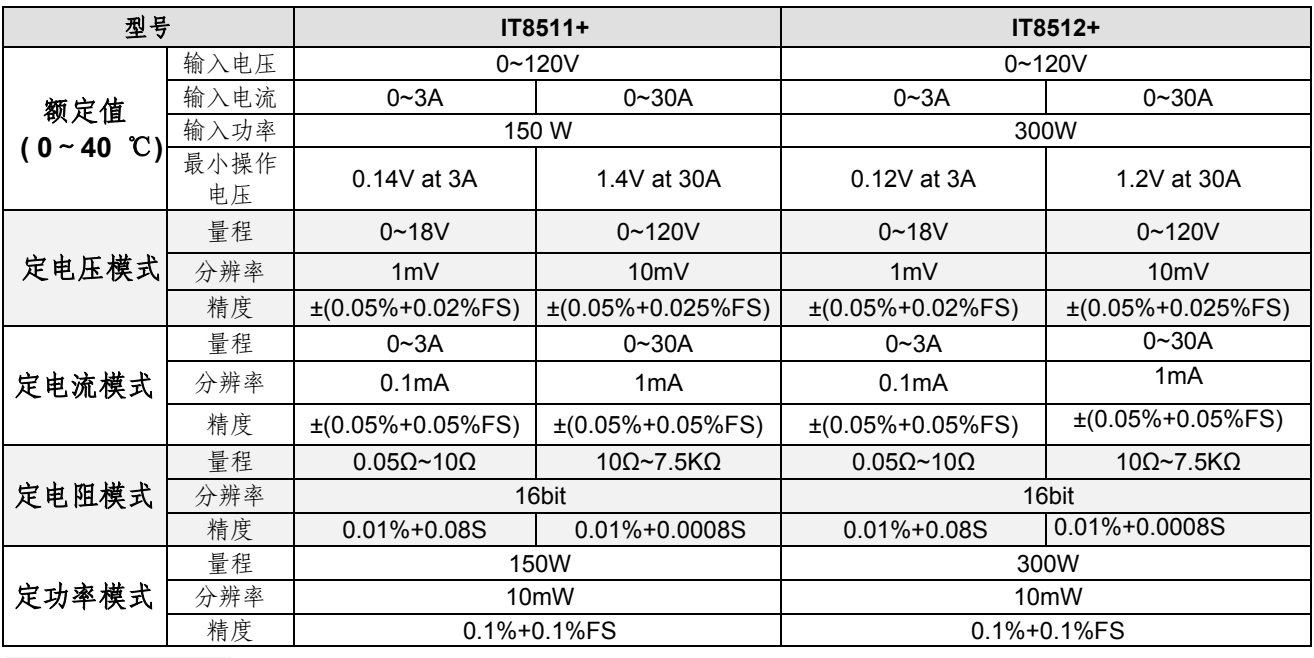

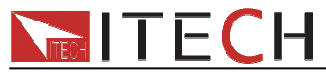

### ■ ILLLI - 13286885940 IT8500+使用手册

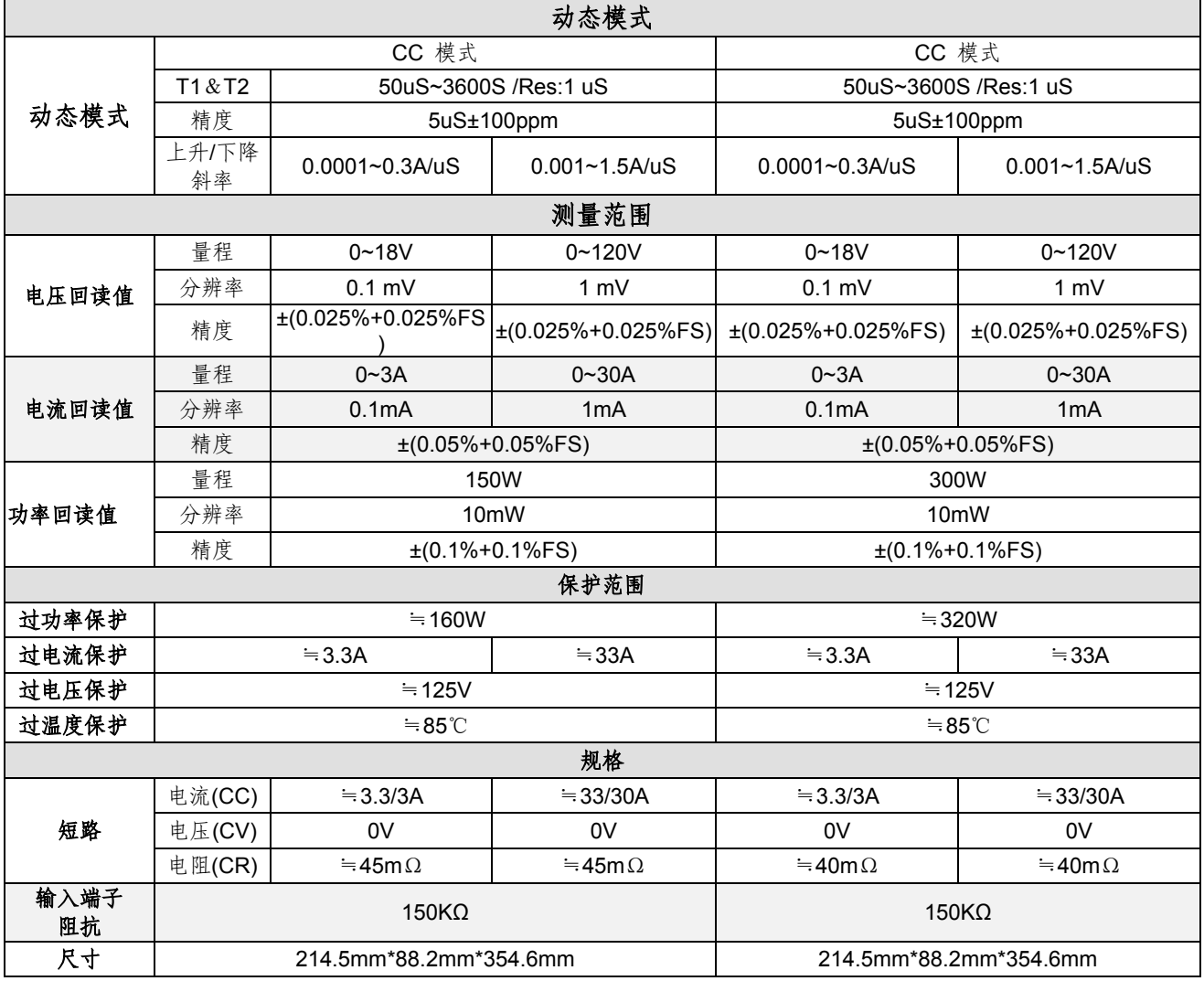

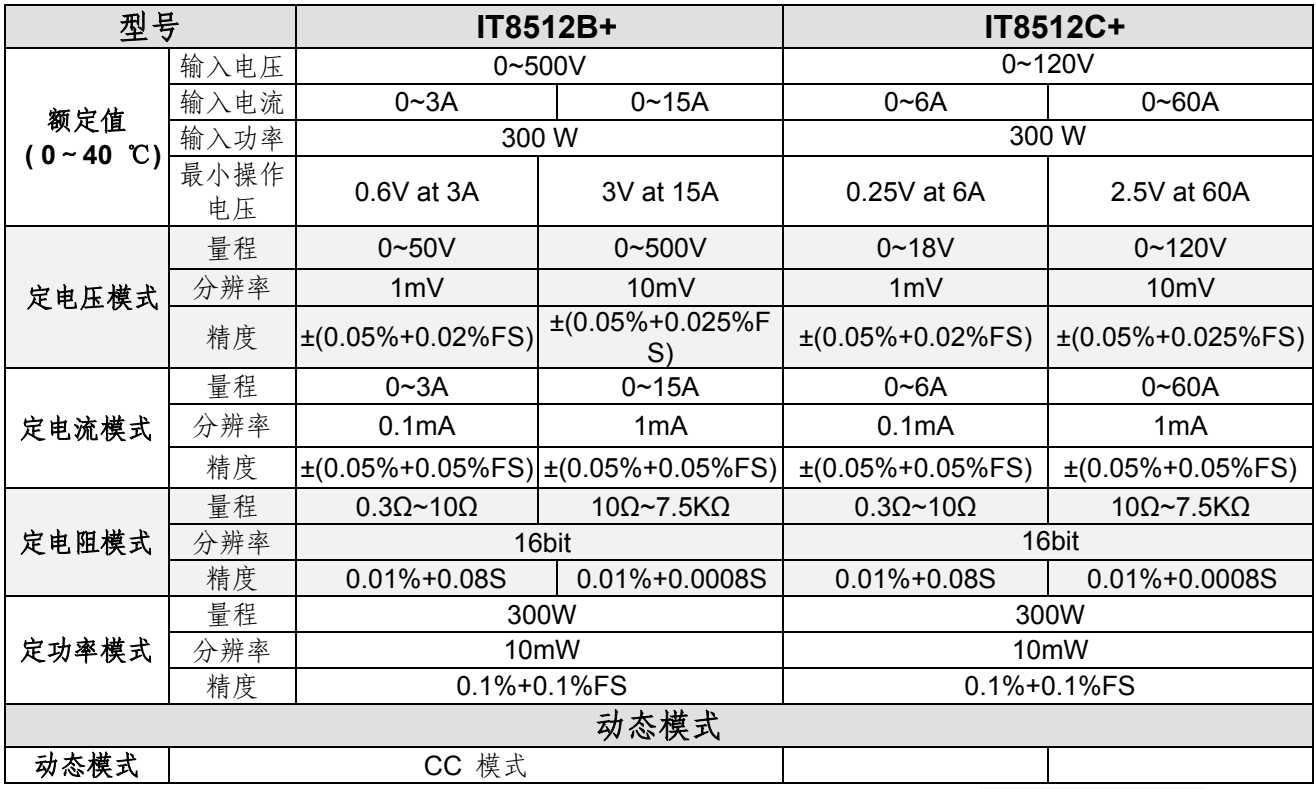

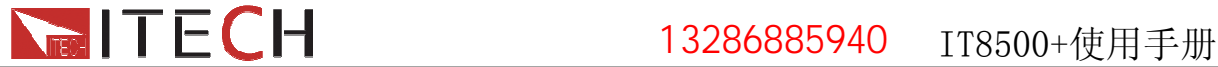

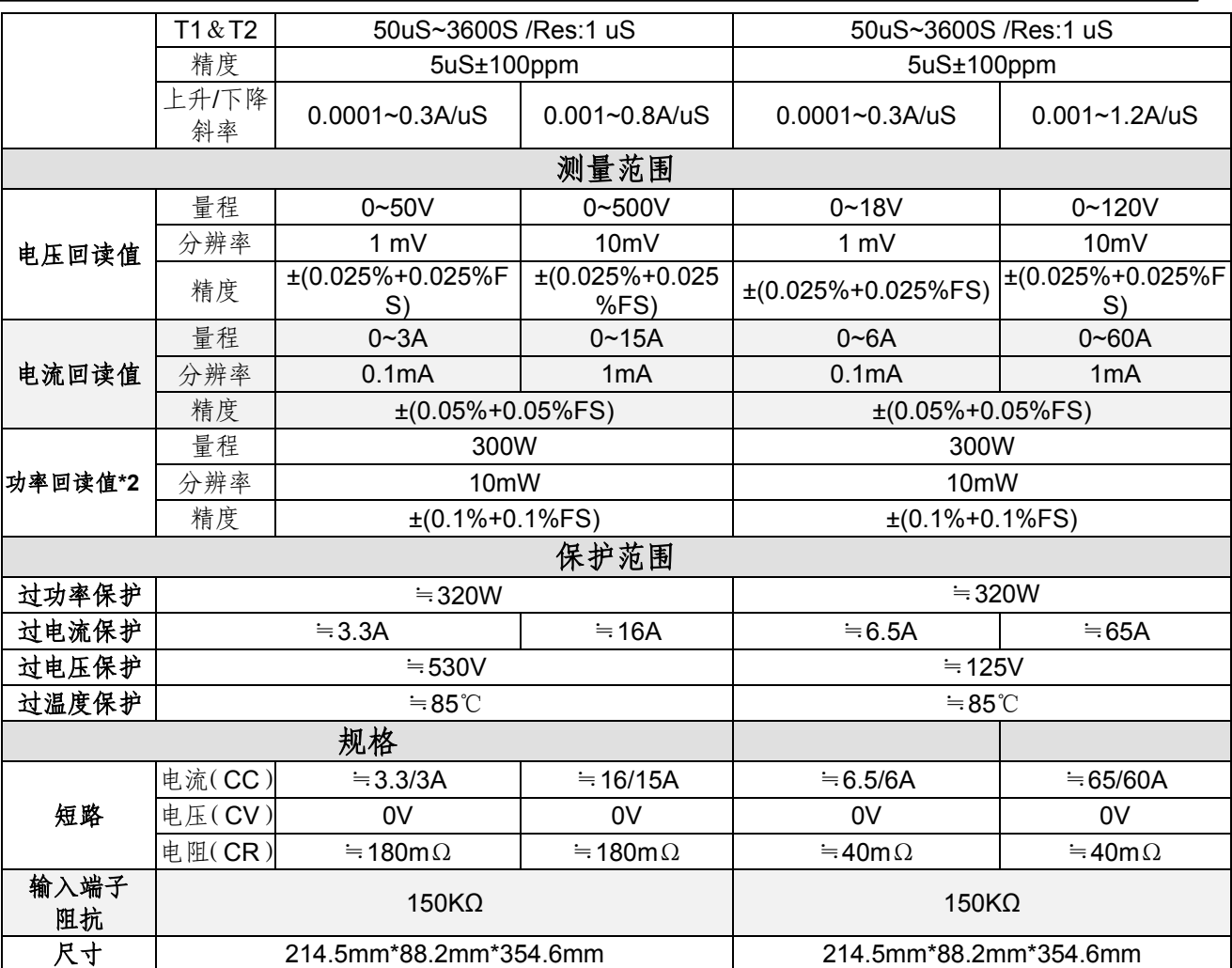

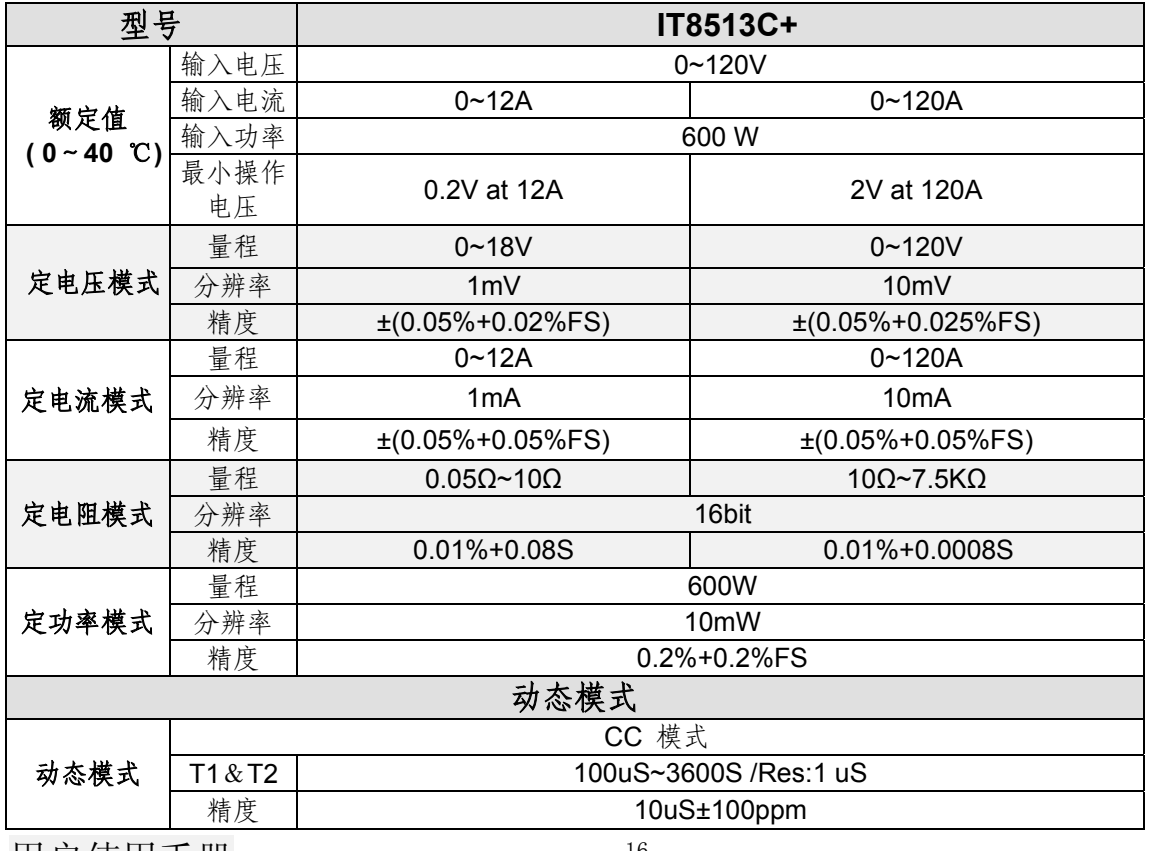

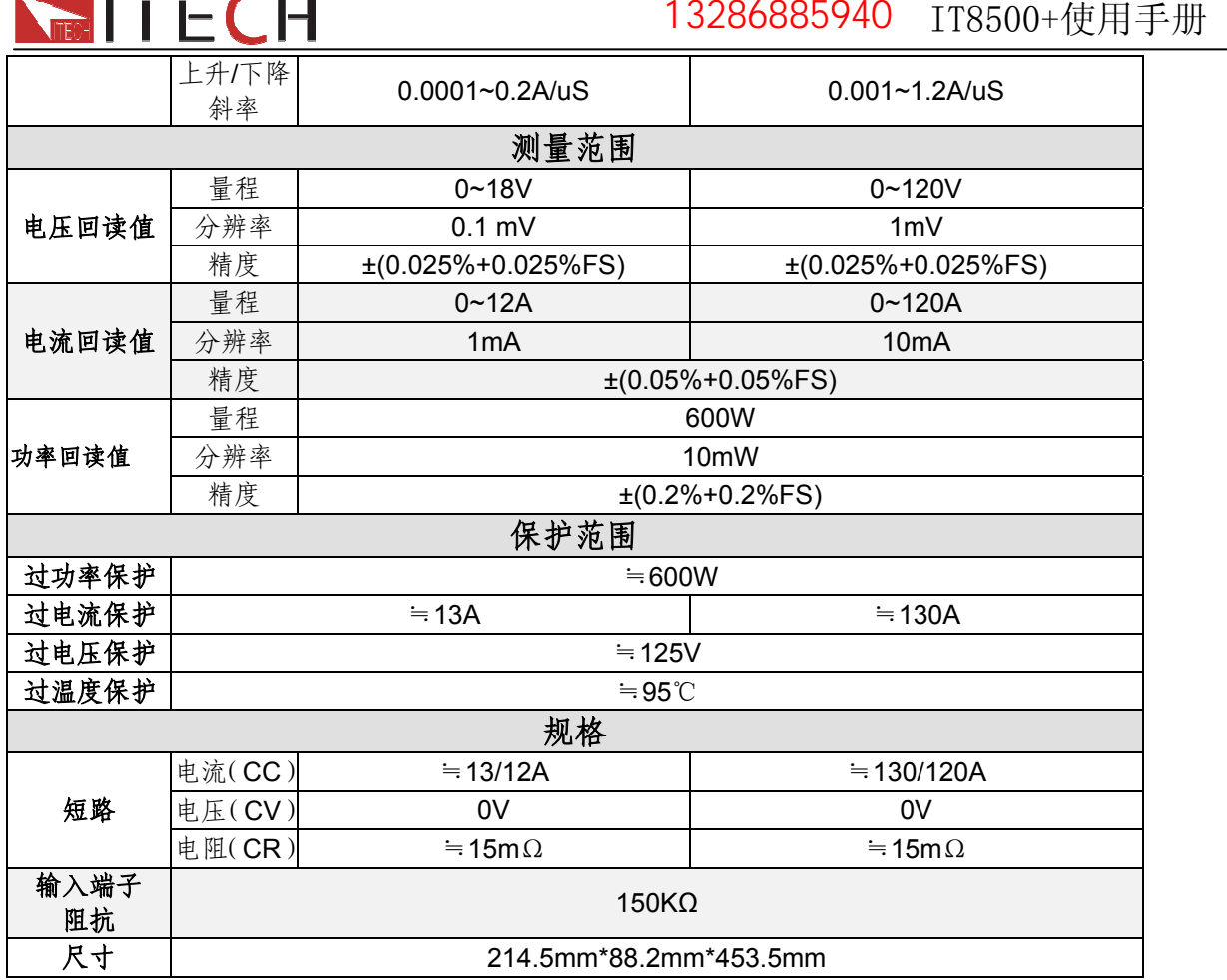

\*以上规格书如有更新,恕不另行通知

# **3.2** 补充特性

内存容量:**100**组

建议校准频率:1次/年

#### 交流电源输入等级**(**可以通过负载后面板上的切换开关进行选择**)**

Option Opt.1: 220V ±10% 50Hz/60Hz Option Opt.2: 110V ±10% 50Hz/60Hz

#### 散热方式

风扇

#### 风扇控制温度

风扇转速随散热器温度智能改变, 当散热器温度达到40°C时, 风扇启动, 随温度改变而 智能调节。

#### 操作环境温度

0 to 40 °C

储存环境温度

# -20 to 70 °C

### 使用环境

适宜室内使用,最大湿度80%, 机器无结露。

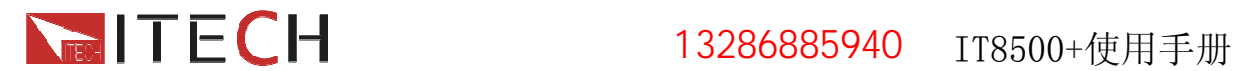

# 第四章 功能和特性

本章将详细描述电子负载的功能和特性。将会分为以下几个部分:

- 切换本地/远程操作模式
- 定态操作模式
- 输入控制
- z 系统菜单功能
- 配置菜单功能
- z 触发功能
- z 动态测试功能
- 顺序操作
- z 存取功能
- VON 功能
- $\bullet$  OCP 测试功能
- OPP 测试功能
- z 电池放电测试功能
- z 保护功能
- z 键盘锁功能
- z 后面板端子功能
- z 自动测试功能

# **4.1** 切换本地**/**远程操作模式

电子负载提供两种控制模式:本地模式和远程模式。两种模式之间可以通过 Local 按 键进行切换。在电子负载上电后,电子负载自动为面板操作模式。在面板操作模式下,所 有的按键都可以被使用。当电子负载为远端操作模式时,除 Local 键, 面板其他按键不起 作用。

# **4.2** 定态操作模式

电子负载可以工作在下面四种定态操作模式中:

- 1: 定电流操作模式 (CC)
- 2: 定电压操作模式 (CV)
- 3: 定电阻操作模式 (CR)
- 4: 定功率操作模式 (CW)

# **4.2.1** 定电流操作模式**(CC)**

在定电流模式下,不管输入电压是否改变,电子负载消耗一个恒定的电流,如下图所示。

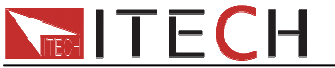

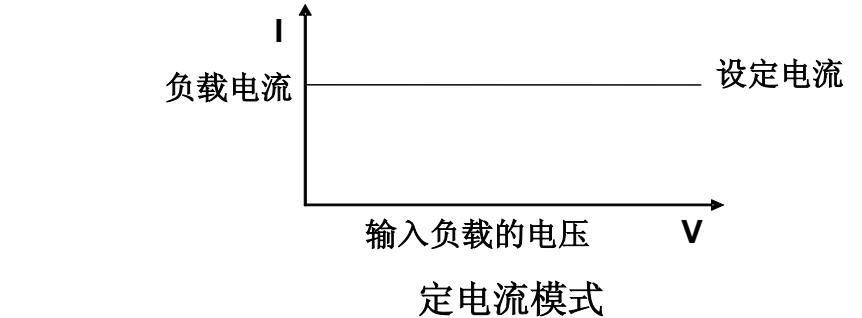

图 4-1 CC 模式电压电流关系图

## **4.2.2** 定电压操作模式**(CV)**

在定电压模式下,电子负载将消耗足够的电流来使输入电压维持在设定的电压上。

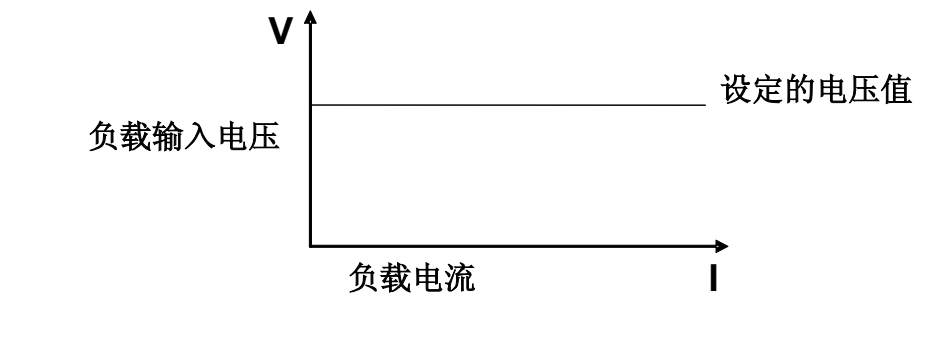

定电压模式

图 4-2 定电压模式电压电流图

# **4.2.3** 定电阻操作模式**(CR)**

在定电阻模式下,电子负载被等效为一个恒定的电阻,如下图所示,电子负载会随着 输入电压的改变来线性改变电流。

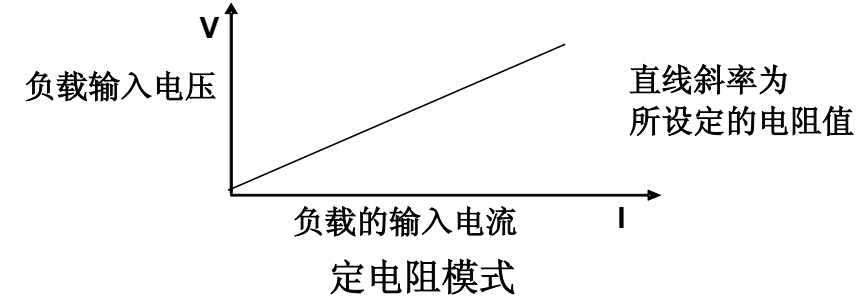

图4-3 CR模式电压电流关系图

### **4.2.4** 定功率操作模式**(CW)**

在定功率模式下,电子负载将消耗一个恒定的功率,如下图所示,如果输入电压升高, 则输入电流将减少,功率 P(=V \* I)将维持在设定功率上。

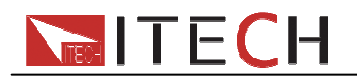

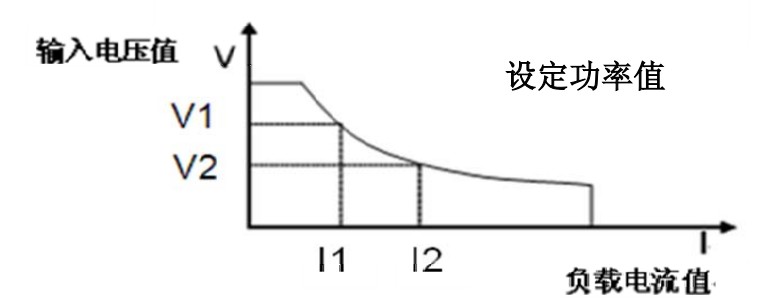

定功率操作模式

图 4-4 定功率模式电压电流图

# **4.3** 输入控制

#### **4.3.1** 输入开关操作

可以通过按前面板的 onloff 键来控制电子负载的输入开关, onloff 键灯亮, 表示输入 打开, onloff 键灯灭, VFD 上 Off 灯亮, 表示输入关闭。当电子负载在开启状态时, VFD 上的工作状态标志 OFF 灯灭。

#### **4.3.2** 短路操作

负载可以在输入端模拟一个短路电路,用来测试当待测物输出端子发生短路时,待测 物的保护功能是否可以开始动作。在面板操作情况下,可以按 (Shift)+ ①(Short)来切换 短路状态。短路操作不影响当前的设定值, 当再次按 (Shift)+ ①(Short)时, 负载返回到 原先的设定状态。

负载短路时所消耗的实际电流值取决于当前负载的工作模式及电流量程。在 CC,CW 及 CR 模式时,最大短路电流为当前量程的 110%。在 CV 模式时,短路相当于设置负载的 定电压值为 0V。

# **4.4** 系统菜单功能**(System)**

按下<sup>(</sup>Shift)+ 3 (System)键后进入系统菜单设置

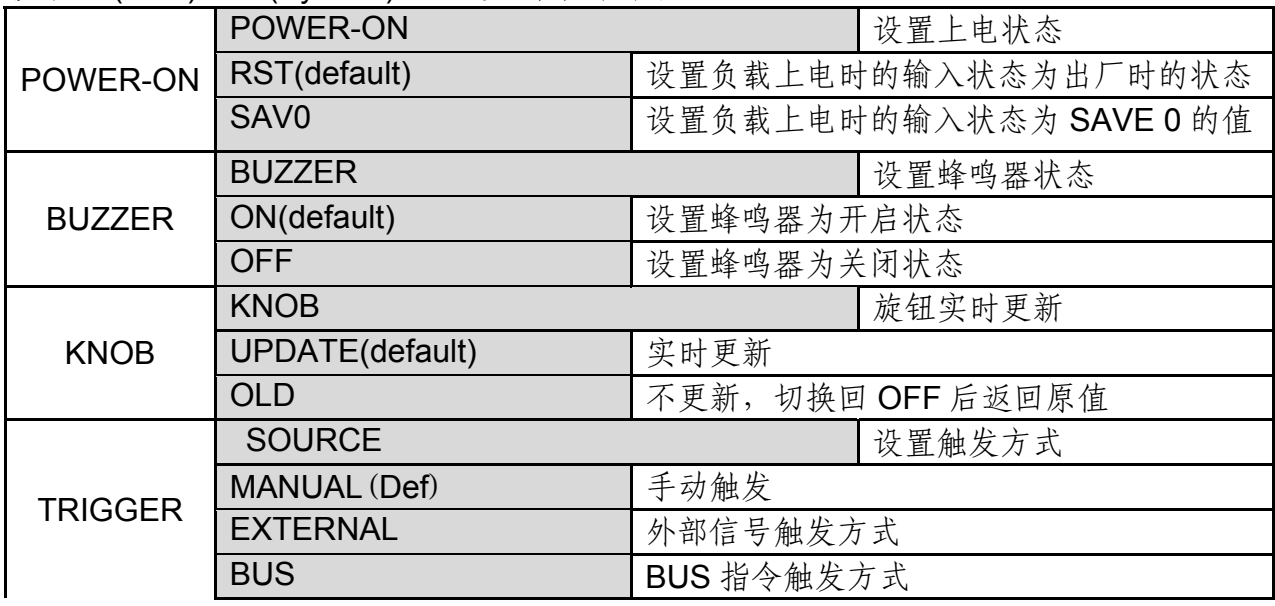

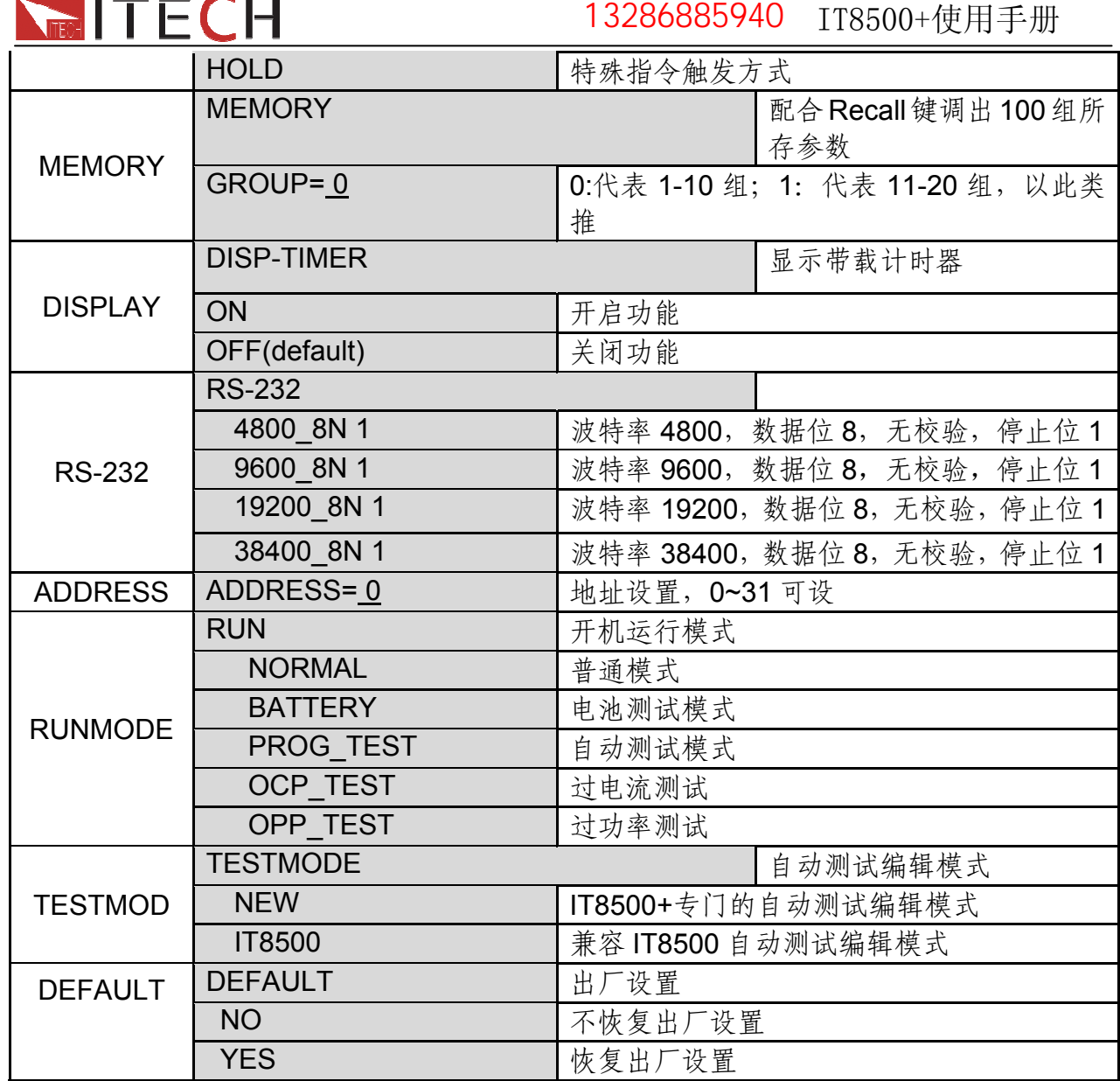

# **4.5** 配置菜单功能**(Config)**

按 @'(Shift)+ ①(Config)键后进入配置菜单设置

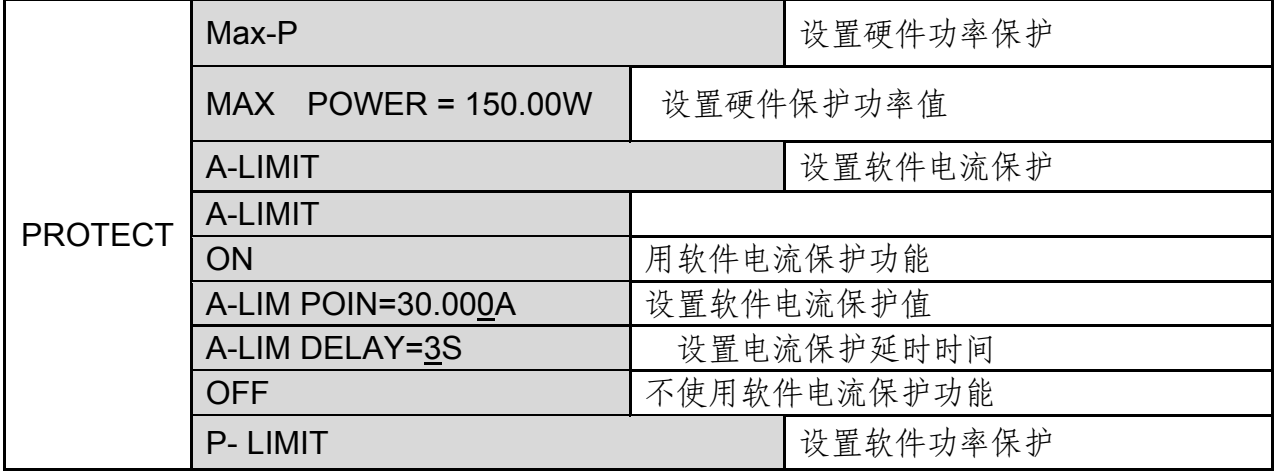

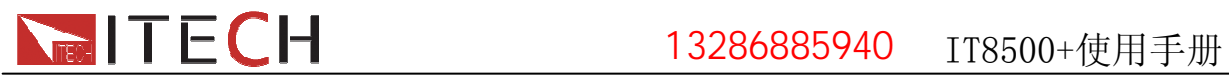

伊测电子销售热线:13286885940

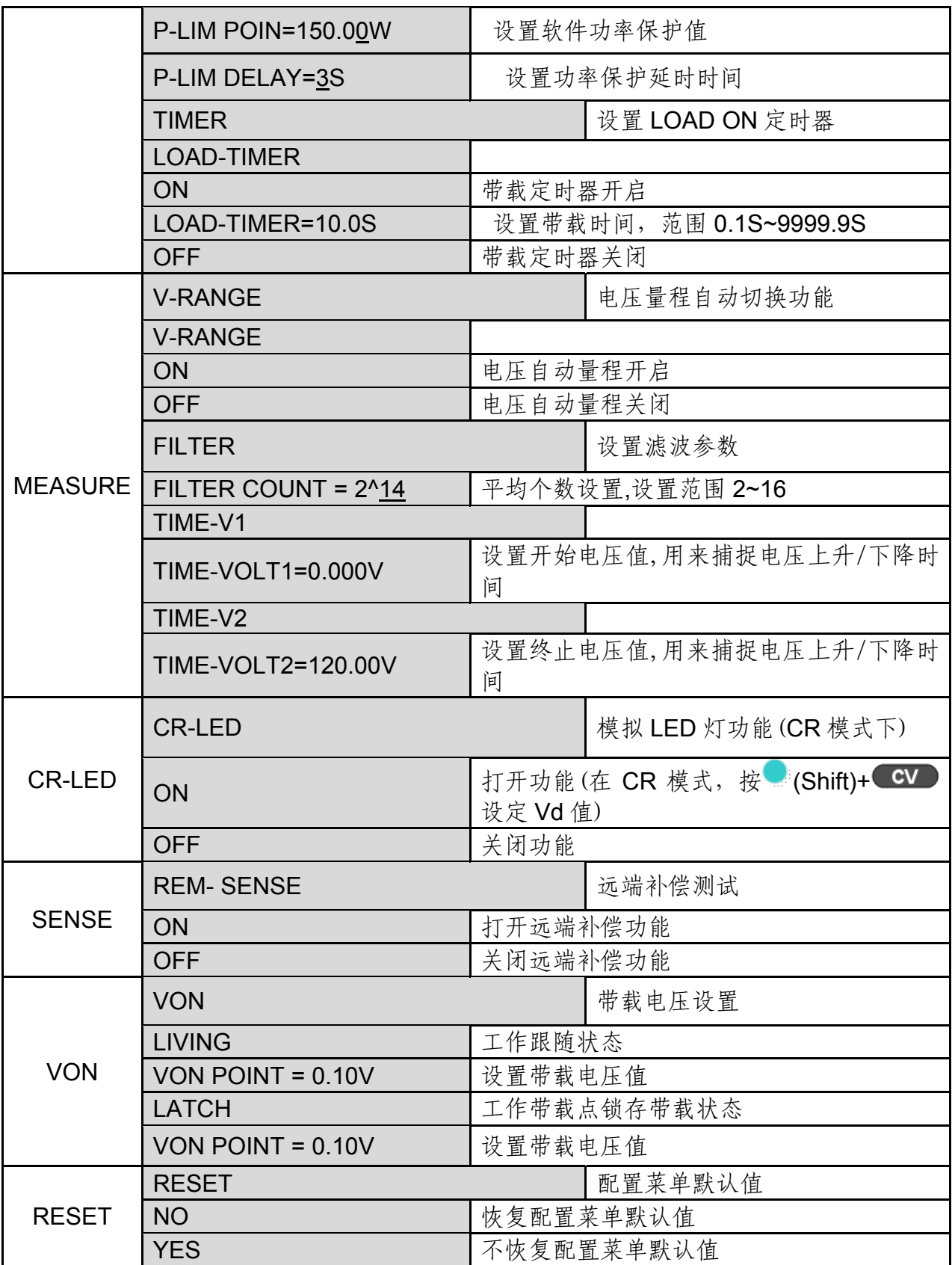

# **4.6** 触发功能

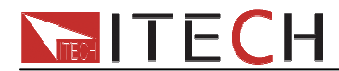

### **4.6.1** 触发功能

触发操作能够用在下面一些操作中:动态脉冲输出,自动测试及顺序输出。电子负载 有四种触发方式来触发被测仪器,在使用触发功能之前,用户须首先选择触发源。

#### **4.6.2** 触发源

**键盘(**  $\bullet$  (Shift)+  $\odot$ (Trigger))触发: 在键盘触发方式有效时, 按 (Shift)+  $\odot$ (Trigger)键, 将会进行一次触发操作。

外部触发信号(TTL 电平): 在后面板上的 TRIG 为触发输入端子, 当在外部触发信号方式有 效时, 在这个端子施加一个低脉冲(>10uS)后, 负载将会进行一次触发操作。

总线触发: 在总线触发方式有效时, 当负载接受到总线触发命令 5AH 时, 负载将会进行一 次触发操作。

触发保持:在触发保持方式有效时,只有当负载从通讯口接受到 9DH 触发命令时,负载才 会进行一次触发操作。

# **4.7** 动态测试功能

动态测试操作能够根据设定规则使电子负载在两种设定参数间切换,此功能可以用来 测试电源的动态特性。

动态测试模式可分为连续模式,脉冲模式及翻转模式。

# **4.7.1** 连续模式**(Continuous)**

在连续模式下,当动态测试操作使能后,负载会连续的在 A 值及 B 值之间切换。

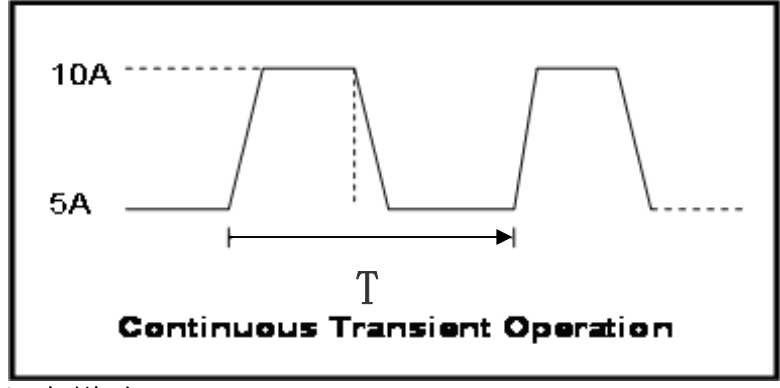

# **4.7.2** 脉冲模式**(Pulse)**

在脉冲模式下,当动态测试操作使能后,每接收到一个触发信号,负载就会切换到 B 值, 在维持 B 脉 宽 时 间 后, 会 切 换 回 A 值。

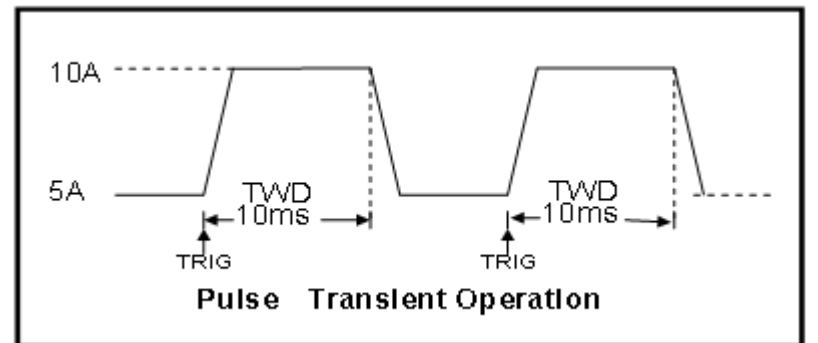

# **4.7.3** 翻转模式**(Toggle)**

在触发模式下,当动态测试操作使能后,每接收到一个触发信号后,负载就会在 A 值 及 B 值之间切换一次。

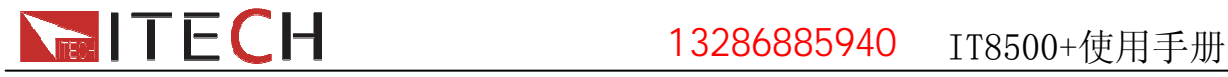

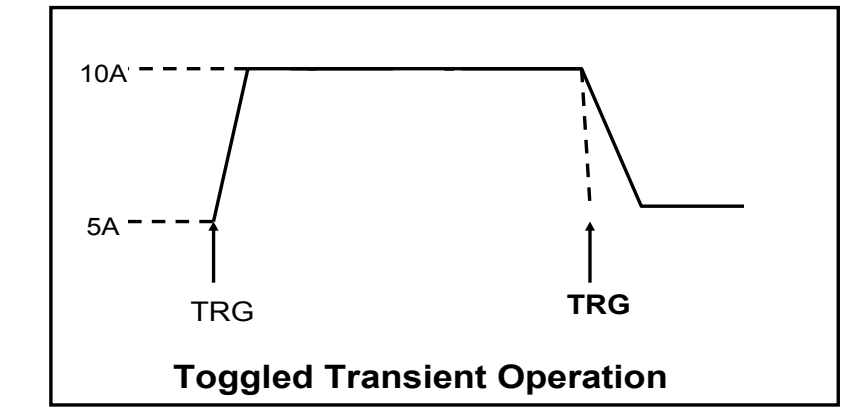

# **4.8** 顺序操作**(LIST)**

List 模式可以准确高速的完成复杂的任意电流变化模式,并且这个变化模式可与内部 或者外部信号同步,完成多准位带载的精密测试。可以帮客户大大的节约成本。

在选择不同触发源的情况下,通过编辑每一步的步值、脉宽和斜率,LIST 功能生成多种复 杂序列,满足复杂的测试需求。顺序操作中的参数包括该组输入顺序文件的名称,输入单 步数(最多 2-84 步),单步时间(0.00005s~3600s)及每一个单步的设定值和斜率。顺序文 件可被储存在非易失性内存中,供使用时快速取出。用户最多可编辑 7 组顺序文件。

在负载操作模式为顺序操作时,当接收到一个触发信号后,负载将开始顺序操作, 直到顺序操作完成或再次接到一个触发信号。

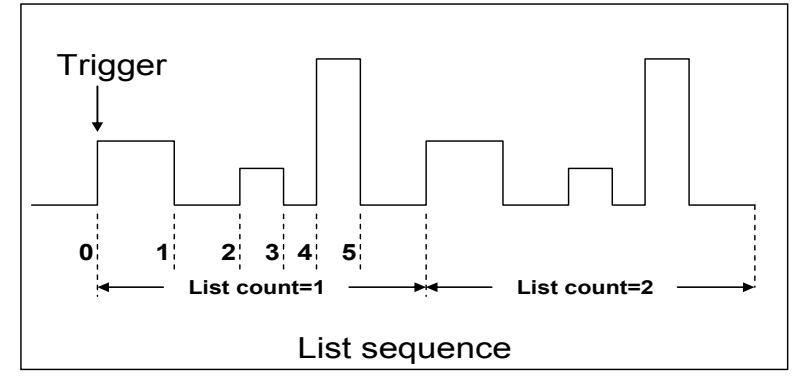

# **4.9** 存取功能

电子负载可以把一些常用的参数保存在100组非易失性存储器中,供用户方便、快速 的取出使用。存储分位 10 组: GROUP0~GROUP9, Group0: 表示调用 1-10 组参数, Group1:表示调用 11-20 组参数,Group2-Group9 以此类推。

#### 保存和调用操作:

例如: 电子负载工作在定电流(CC)1A, 将"CC 1A"存储到寄存器 76, 然后调用。

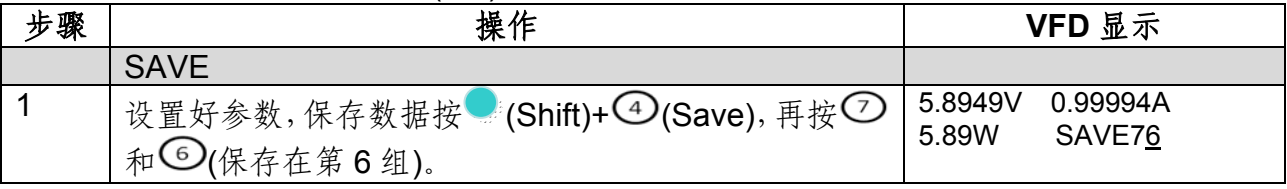

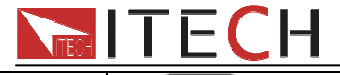

■ ILLLI - 13286885940 IT8500+使用手册

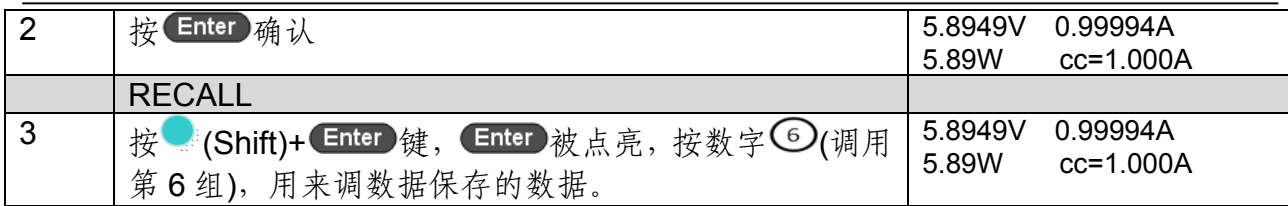

# **4.10 VON** 功能

用户可以按<sup>te</sup> (Shift)+ © (Config), 进入配置菜单下设置 Voltage on 的电压值, 来控 制电子负载的ON/OFF 状态。根据VON带载电压值,负载有两种表现模式,Living和Latch。 当选择 Living, 表示工作跟随状态; 当选择 Latch, 表示工作带载点锁存带载状态。

注意:带载电压是用来方便用户限定工作电压值,如果不需要限定,请不要随意设定,以 免造成不能带载的困扰。如果仪器有不能带载的现象,请首先检查 **VON** 功能是否有设定。 如有设定,请将 **Von** 值重新设置为最小值**(**可直接设置 **0**,若仪器支持的最小电压值不是 **0**, 在按下 **0** 确认后,菜单将自动设置为最小值**)**。

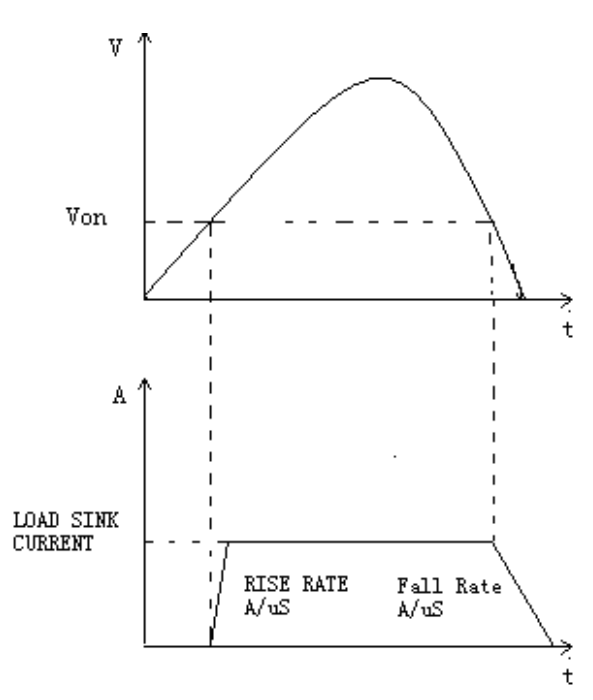

VON LIVING 开启时负载工作范围

当开启 VON LIVING 功能时,待测电源电压上升且大于 Von Point 带载电压时,负载 开始带载测试。当待测电源电压下降且小于 Von Point 卸载电压时,负载则卸载。

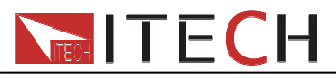

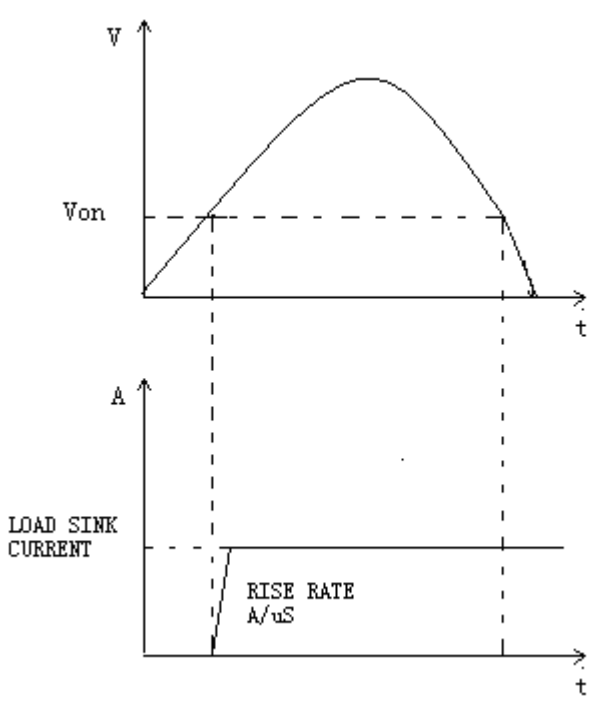

VON LATCH 开启时负载工作范围

当开启 Von LATCH 功能时,待测电源电压上升且大于 Von Point 带载电压时,负载开 始带载测试。当待测电源电压下降且小于 Von Point 卸载电压时,负载不会卸载。

# **4.11 OCP** 测试功能

IT8500+具有专门的 OCP 测试模式,可以设置多组测试数据进行保存,可以随时调用 并进行测试。测试操作简单,并且可将按键完全锁定,以防任何的意外触碰键盘而影响正 常测试。

OCP 测试工作原理: 开始 OCP 测试后, 当输入电压达到 Von 值时, 延时一段时间, 电流开始工作,每隔一定时间按步进值递增,同时根据 OCP 电压值来检测判断负载输入电 压是否低于 OCP 电压值,如果低于,就往下运行,并且根据截止电流值继续延时递增,直 到运行到截止电流为止。通过 OCP 电压值判断后,再根据设置的过电流范围值来判断电流 是否在范围内,若在范围内就 PASS, 否则就 FAULT, 并结束测试。

#### 编辑 **OCP** 测试参数

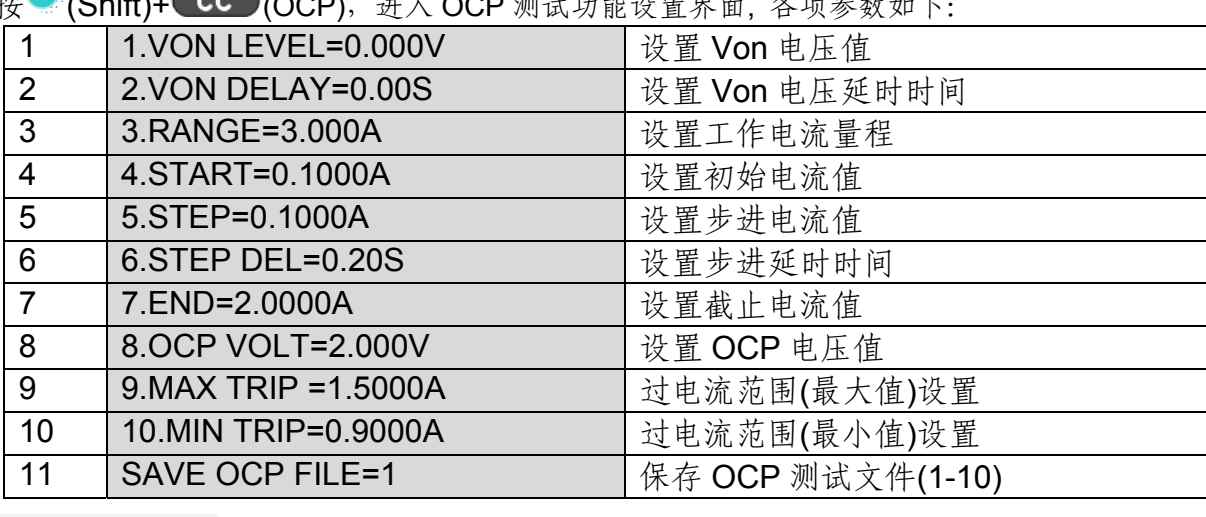

按 (Shift)+ (OCP),进入 OCP 测试功能设置界面, 各项参数如下:

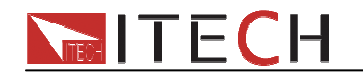

#### 将开机状态设置为 **OCP** 测试

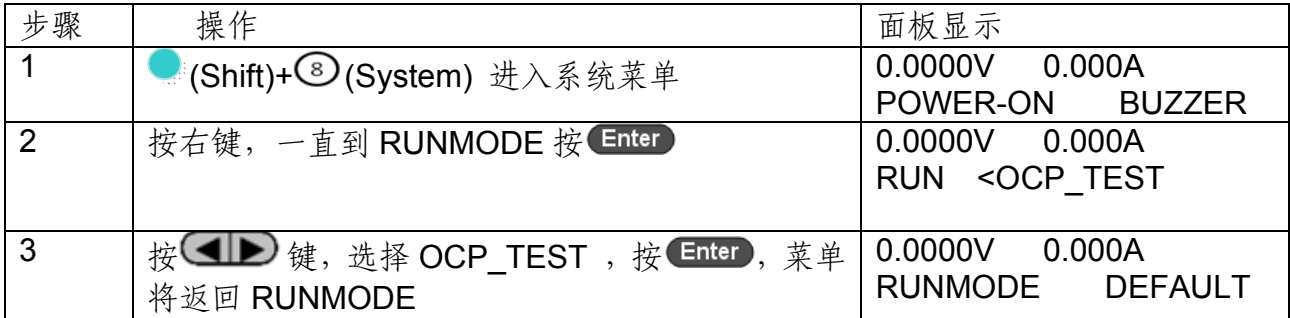

在以上操作完成后,可以直接按 $\odot$ (Trigger)来触发。

如需退出 OCP 模式,随时按 (Shift)+ 3 (System) 进入系统菜单选择 RUNMODE 为 NORMAL.

# **4.12 OPP** 测试功能

IT8500+具有专门的 OPP 测试模式,可以设置多组测试数据进行保存,可以随时调用 并进行测试。测试操作简单,并且可将按键完全锁定,以防任何的意外触碰键盘而影响正 常测试。

OPP 测试工作原理:开始 OPP 测试后,当输入电压达到 Von 值时,延时一段时间, 功率开始工作,每隔一定时间按步进值递增,同时根据 OPP 电压值来检测判断负载输入电 压是否低于 OPP 电压值, 如果低于, 就往下运行, 并且根据截止功率值继续延时递增, 直 到运行到截止功率值为止。通过 OPP 电压值判断后,再根据设置的过功率范围值来判断功 率是否在范围内,若在范围内就 PASS,否则就 FAULT,并结束测试。

#### 编辑 **OPP** 测试参数

按 (Shift)+CW(OPP), 进入 OPP 测试功能设置界面, 各项参数如下:

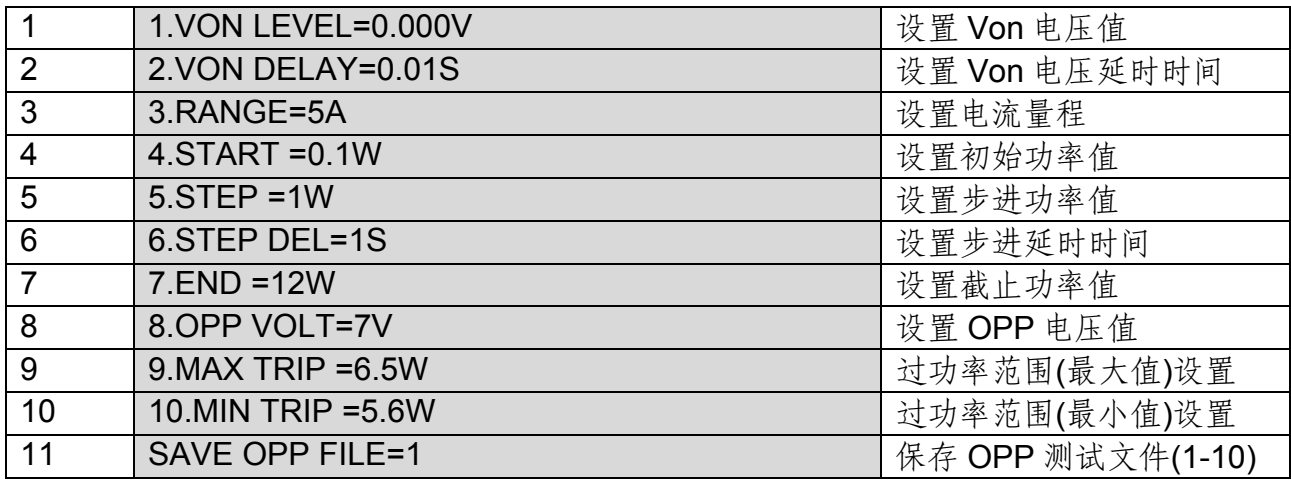

#### 将开机状态设置为 **OPP** 测试

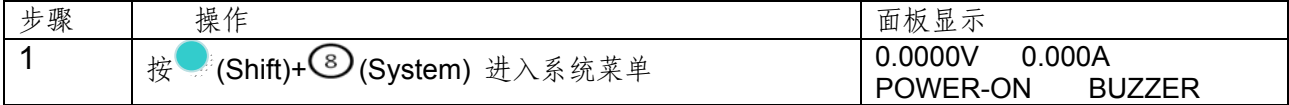

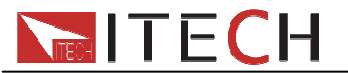

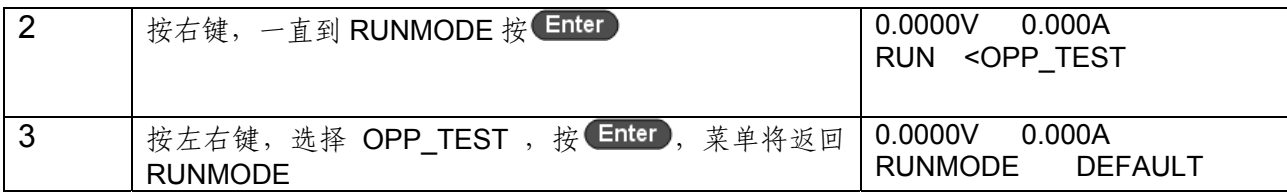

在以上操作完成后,可以直接按 (Trigger)来触发。

如需退出 OPP 模式,随时按 (Shift)+ 3 (System) 进入系统菜单选择 RUNMODE 为 **NORMAL** 

# **4.13** 电池放电测试功能

IT8500+具有专门的电池测试模式,可以设置多组测试数据进行保存,可以随时调用并 进行测试。测试操作简单,并且可将按键完全锁定,以防任何的意外触碰键盘而影响正常 测试。

IT8500 +系列电子负载可使用恒流/恒功率/恒阻模式来进行放电测试。在选择好模式 后,可设置终止条件,其为:关断电压值,关断容量值和放电时间,当三者中任意一种条 件满足,则放电停止,负载自动切换为 OFF 状态。当放电测试仅需以其中一种或两种条件 作为终止判断条件时,其他不用的终止条件需设定如下: STOP VOLT:0V: STOP CAP:999.999AH, STOP TIMER:99999S。例如,若以关断电压作为终止条件,设置好关断 电压后,关断的容量值和停止时间需相应地设置成最大值(STOP CAP =999.999AH,STOP TIMER=99999S),当电池电压过低时,系统确定电池达到设定阈值或非安全状态前夕, 自动中断测试。在测试过程中可以观测电池的电压,时间和电池已放电容量。 测试操作:

#### 电池测试数据存储,调用

电池测试参数编辑需在 RUNMODE 选为 NOEMAL 后编辑 下面以放电流 7A, 截止电压 35V, 截止容量 11AH 为例:

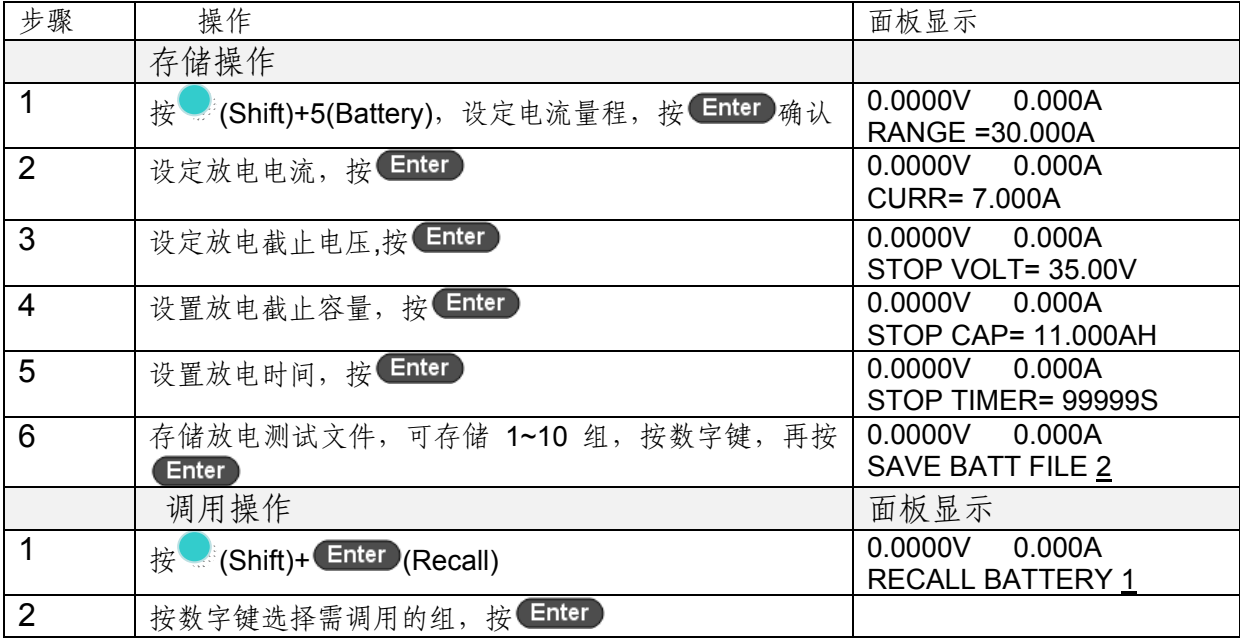

# 将开机状态设置为电池测试

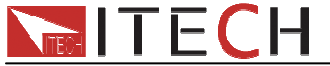

IT8500+使用手册 伊测电子销售热线:13286885940

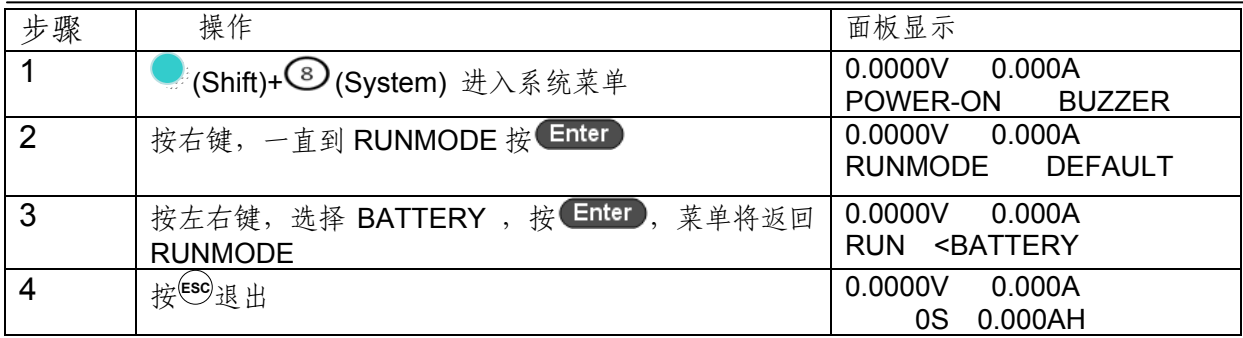

#### 电池测试

在以上操作完成后,可以直接按 (C)(Trigger)来触发,如果负载没有检测到电池电压,或者 是检测到设定条件已经到达,就会马上停止测试,输入 OFF。 正常测试时,测试时间,已放电容量会实时显示在 VFD 上。

#### 面板可锁定,防止误操作

在测试过程中,如果需要将面板锁定,放置误操作,需要按 (Shift)+ <sup>on/off</sup> (Lock), 将除 (Shift)+ <sup>on/off</sup> (Lock)本身的其他所有按键锁定。

如需退出电池测试模式,随时按 (Shift)+ 3 (System) 进入系统菜单选择 RUNMODE 为 NORMAL.

# **4.14** 保护功能

负载包括如下几项保护功能: 过压保护(OVP), 过流保护(OCP), 过功率保护(OPP), 过温度保护(OTP),输入极性反接保护(LRV/RRV)。

如以上的任何一种保护被激活了,负载都会有相应的动作,可以按前面板的任意按键来复 位保护功能。举例,如负载过温度保护,负载会报警同时输入自动切换为OFF状态。主机 VFD会显示OTP。

#### **4.14.1** 过电压保护**(OVP)**

如过压电路被触发,负载会立即 OFF,蜂鸣器鸣叫,主机的屏上会显示(OVP)。

#### 清除过电压保护状态的操作

断开待测物。当按下负载前面板任一按键后,负载显示屏上 OVP 字样消除,负载退出 OVP 保护状态。

#### **4.14.2** 过电流保护**(OCP)**

电子负载过流保护有两种:硬件过流保护;软件过流保护。

硬件过流保护:负载最大的带载电流会被硬件限制在当前电流量程的 110%左右,一 旦硬件过电流保护被触发,状态寄存器中的 OC 位会被设置;当硬件电流保护被解除,状 态寄存器中的 OC 位就会复位。硬件过流保护不会改变负载当前的 ON/OFF 状态。 软件过流保护:用户也可以设置负载的软件过流保护值,步骤:

按 (Shift)+ © (Config) >PROTECT>A-LIMIT 设为 ON, A-LIM POIN 设定 OCP 电流值, A-LIM DELAY 设定报警前延迟时间。当软件过流保护功能被开启后,如果带载电流值超过

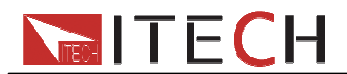

该过流保护设定值的延时后,负载会自动 OFF,VFD 会显示 OCP。同时状态寄存器中的 OC 和 PS 位会被设置, 它们会一直保持, 直到被复位。

#### 清除过电流保护状态的操作

断开待测物。当按下负载前面板任一按键后,负载前面板(OCP)字样消除,负载退出 OCP 状态。

#### **4.14.3** 过功率保护**(OPP)**

电子负载过功率保护有两种:硬件过功率保护,软件过功率保护。

硬件过功率保护:用户可以设置负载的硬件过功率保护值,负载过功率会被硬件限制 在当前功率值。硬件过功率保护不会改变负载当前的 ON/OFF 状态。 软件过功率保护:用户也可以设置负载的软件过功率保护值,步骤:

按<sup>●</sup>(Shift)+ © (Config) > Protect>P-LIMIT>P-LIM POIN设置OPP 功率值, P-LIM DELAY 设定报警前延迟时间。如果带载功率值超过该过功率保护值设定的延时后,负载会自动 OFF, VFD 会显示 OPP。

#### 清除过功率保护状态的操作

断开待测物。当按下负载前面板任一按键后,负载前面板(OPP)字样消除,负载退出 OPP 状态。

### **4.14.4** 过温度保护**(OTP)**

当负载内部功率器件超过约 85℃时,负载温度保护。此时负载会自动 OFF, VFD 会 显示 OTP。同时状态寄存器中的 OT 和 PS 位会被设置, 它们会一直保持, 直到被复位。

#### 清除过温度保护的操作

当负载温度降到保护点后,按下负载前面板任一按键,负载前面板(OTP)字样消除, 负载退出 OTP 状态。

#### **4.14.5** 输入极性反接保护**(LRV)**

当输入电压极性反接,负载会立即 OFF,蜂鸣器鸣叫,屏幕上会显示(LRV/RRV), VF 会一直保持,直到被复位。

#### 清除极性反接保护状态的操作

检查是否极性反接,若是,请断开连接物,重新连接。

# **4.15** 键盘锁功能

可通过面板上的复合按键 (Shift)+ onloff (Lock)键, 锁定仪器面板按键, 此时 VFD 上 显示 Lock 字样。在此功能状态下,除 onloff 按键和 (Shift)+ ①(Info)可用外, 其他键均 无效。再次按此复合键可以取消锁定。

# **4.16** 后面板端子功能

### **4.16.1** 远端补偿功能

在 CC,CV,CR,CW 模式下,当负载消耗较大电流的时候,就会在被测仪器到负载 端子的连接线产生较大压降。为了保证测量精度,负载在后面板提供了一个远程量测端子, 用户可以用该端子来测量被测仪器的输出端子电压。

SENSE (+) 和 SENSE (–) 后面板示意图:

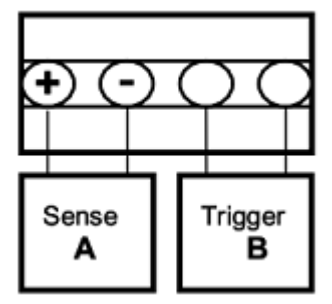

远程量测操作:

1. 在菜单中设定负载为远程量测模式。设置步骤:

按 (Shift)+ <sup>(2</sup>)(Config), 进入配置菜单, 按 **(1D)**, 选择 SENSE, 按 Enter 键, 选择 ON, 开启 SENSE 功能。

2. 远程量测接线

#### 远程量测的接线示意图如下:

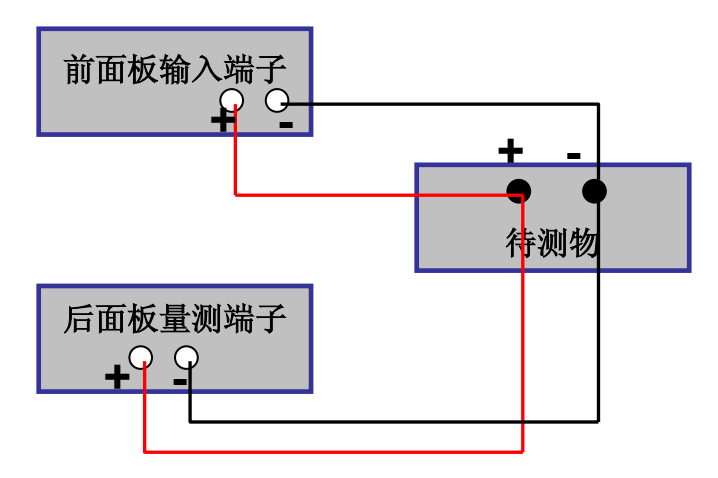

### **4.16.2** 外部触发操作

当选用后面板触发方式时,首先将触发源设置为 EXTERNAL,触发信号从后面板上 TRIG 端子输入。

选择触发源的操作:

按 (Shift)+ 3 (system) 进入系统菜单, 按 4D 移动至 TRIGGER, 按 Enter 进入, 用  $\left( \blacksquare$  $\blacktriangleright$   $\frac{1}{2}$   $\frac{1}{2}$   $\frac{$ 

当选择外部触发时,由TRIG的正负端子来产生触发信号,低脉冲有效。

一个触发对应的输入可用来改变设定值(电压,电流,电阻等),在动态触发模式中的设定值 之间拨动,或者动态脉冲模式中产生脉冲。

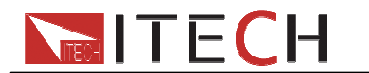

# **4.16.3** 电流监控**(I Monitor)**

电流监视输出端子以0-10V模拟量输出信号相应代表该端子所属通道0-满量程的输入电 流。可以连接一个外部电压表或示波器来显示输入电流的变化。

# 第五章 基本操作

### **5.1** 操作模式实例

#### **5.1.1** 定电流操作 **CC**

#### (设定一个从 0 到限定电流范围的定电流值)

有三种方法可以改变定电流值:

1.在定电流模式下旋转脉动旋钮, 将会改变定电流值

2.在定电流模式下, 直接按数字键输入数值, 按 Enter 确认, 亦可改变定电流值 3.在定电流模式下,用  $\left( \prod_{i=1}^{\infty} \mathbb{R}^{n} \right)$  移动光标, 按  $\Delta \nabla$ 调整对应位上的值

设定电流的量程(以 10A 为例):

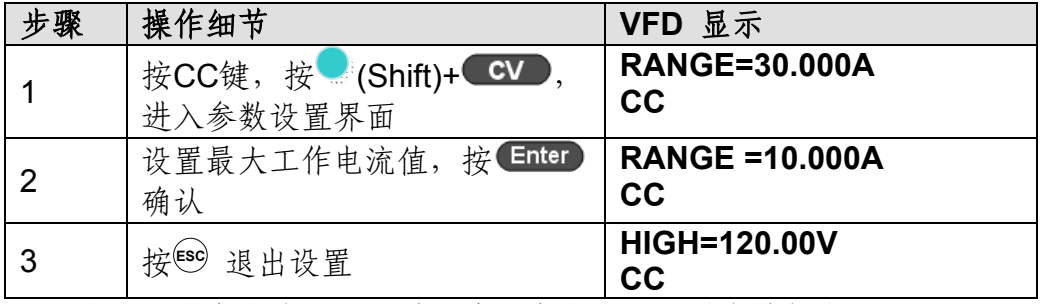

注:当设置的电流在小量程范围内,电流显示分辨率将提高。

### **5.1.2** 定电压操作**CV (**设定一个从**0.1V**到限定电压范围的定电压值**)**

有三种方法可以改变定电压值:

1.在定电压模式下旋转脉动旋钮,将会改变定电压值

2.在定电压模式下, 直接按数字键输入数值, 按 Enter 确认, 亦可改变定电压值  $3.$ 在定电压模式下,用 3. 在一个 移动光标, 按 $\Delta \nabla$ 调整对应位上的值

设定电压的量程(以 10V 为例):

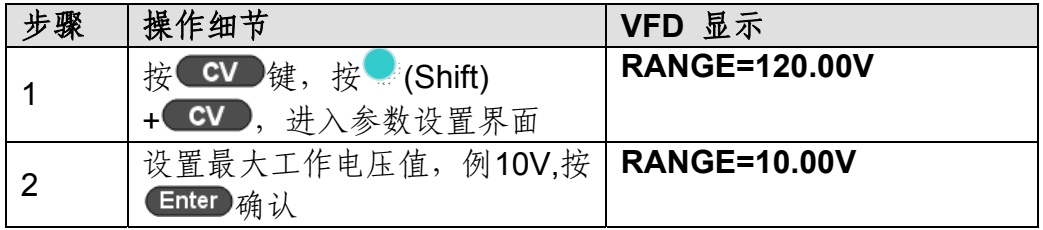

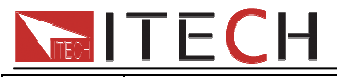

3 按<sup>ESO</sup>退出设置 **HIGH=30.000A** 

注:当设置的电压在小量程范围内,电压显示分辨率将提高。

### **5.1.3** 定功率操作 **CW**

#### (设定一个从 0 到限定功率范围的定功率值)

有三种方法可以改变定功率值:

1.在定功率模式下旋转脉动旋钮, 将会改变定功率值

2.在定功率模式下, 直接按数字键输入数值, 按 Enter 确认, 亦可改变定功率  $3.4 \times 7.3 \times 10^{-10}$   $\text{m}$   $\text{m}$ 

设定功率的量程(以 IT8511+为例):

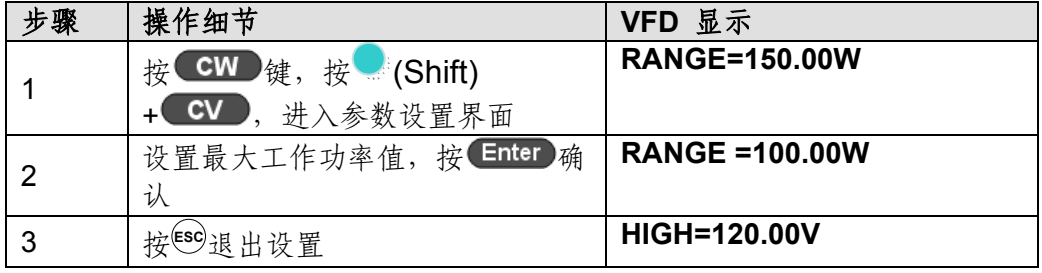

# **5.1.4** 定电阻操作 **CR**

#### (设定一个从 0.05Ω 到 7500Ω 范围内定电阻值)

有三种方法可以改变定电阻值:

1.在定电阻模式下旋转脉动旋钮, 将会改变定电阻值

2.在定电阻模式下, 直接按数字键输入数值, 按 Enter 确认, 亦可改变定电阻值  $3.4 \times 7$  电阻模式下, 用 $\bigodot$  移动光标, 按 $\triangle$  V调整对应位上的值

设定电阻的量程:

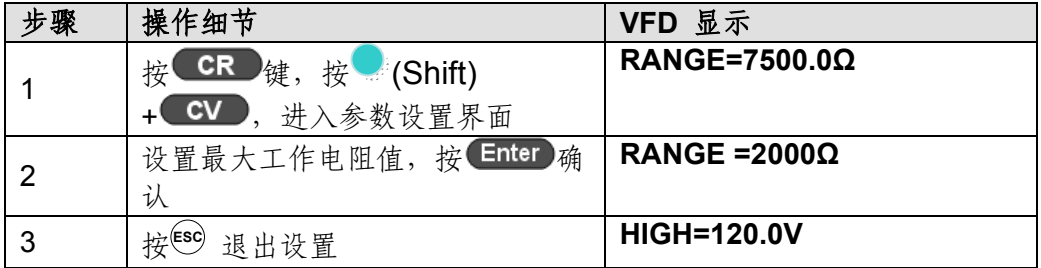

# **5.2** 动态测试功能

动态操作可以使负载在两种负载设定值间反复切换。

在动态测试操作之前,应首先设置动态测试操作的相关参数,这些参数包括:动态测 试模式、A 值、B 值、脉宽时间(pulse 模式)、频率、占空比等。若是 CC 模式动态测试, 还需要设置电流上升下降斜率。

下面以 CC 模式为例(CV, CW, CR 模式操作类似), 假设被测仪器输出电压为 10V, 电流 3A,负载电流在 1A 和 2A 之间切换,三种模式的操作如下:

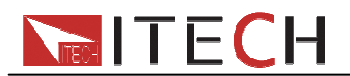

# **5.2.1** 连续模式动态测试

用户可以通过按 (Shift)+ 2(Tran) 设定动态测试参数和操作动态测试

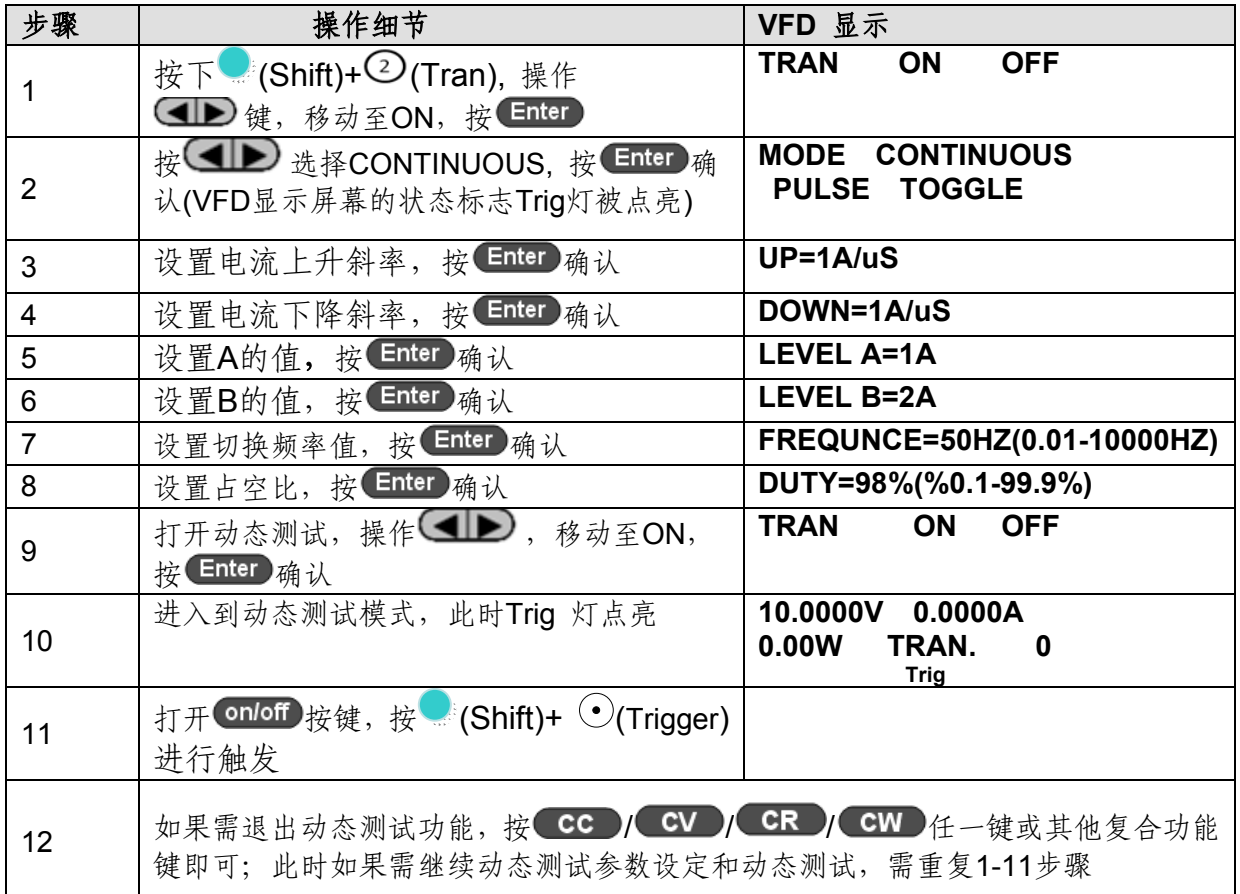

# **5.2.2** 脉冲模式动态测试

用户可以通过按 (Shift)+ 2(Tran) 设定动态测试参数和操作动态测试

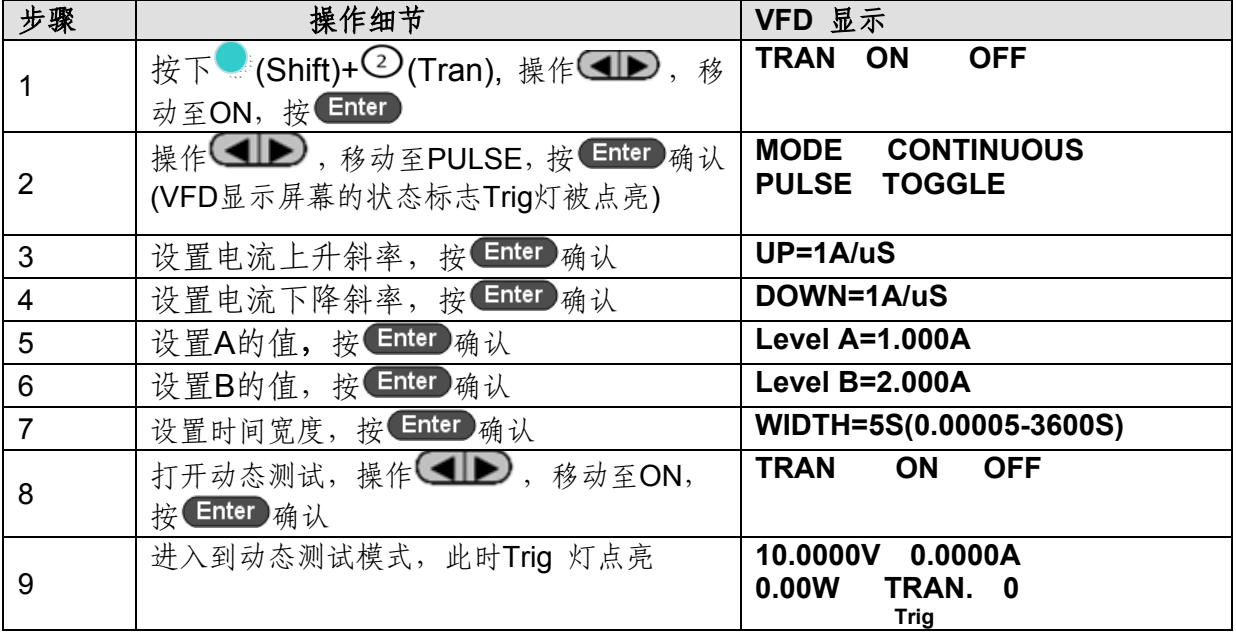

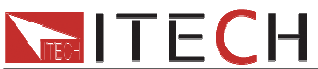

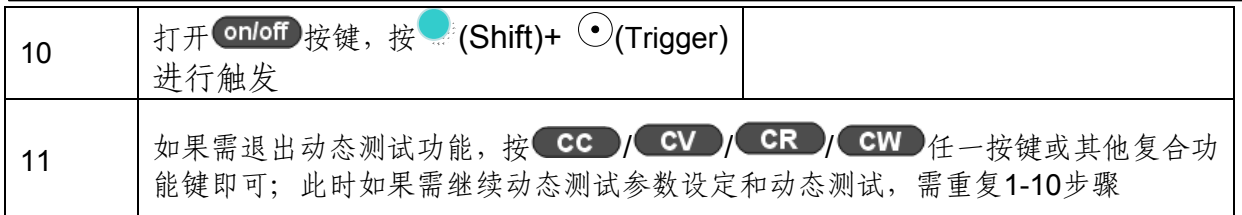

# **5.2.3** 翻转模式动态测试

用户可以通过按 (Shift)+ 2 (Tran) 设定动态测试参数和操作动态测试

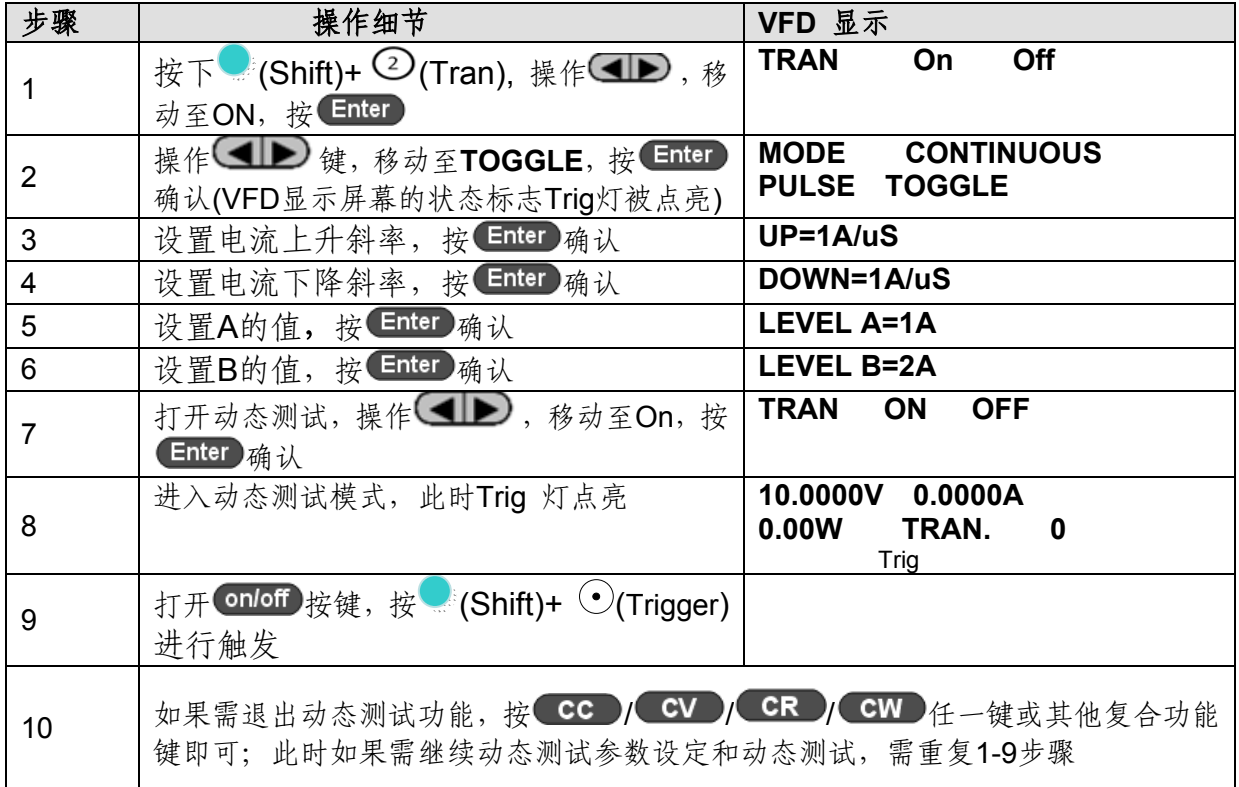

# **5.3** 顺序操作

在执行顺序操作前,必须首先编辑好顺序操作文件,并把该文件储存在负载的非易失 性内存中。下面的例子将会帮助了解如何用面板来执行顺序操作。假设被测仪器输出电压 为 10V, 输出电流为 3A, 当前在 CC 模式下。

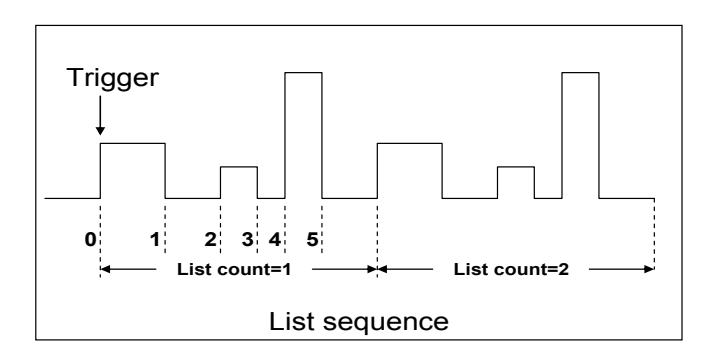

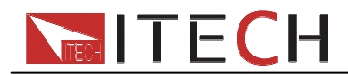

操作步骤:

| 步骤             | 操作细节                                                      | VFD 显示                                          |
|----------------|-----------------------------------------------------------|-------------------------------------------------|
| 1              | 按下:(Shift)+3(List), 操作<                                   | <b>LIST</b><br>ON<br><b>CALL</b><br><b>EDIT</b> |
|                | EDIT, 按 Enter 确认                                          |                                                 |
| 2              | 设置CC量程                                                    | LIST RANGE=3A                                   |
| 3              | 编辑LIST 步数, 如果设2步, 就按2就可以了,                                | <b>LIST STEP=2(2-84)</b>                        |
|                | 按Enter 确认                                                 |                                                 |
| 4              | 编辑第一步电流值, 按Enter 确认                                       | <b>STEP 01 =1A</b>                              |
| 5              | 编辑第一步的斜率, 按Enter 确认                                       | <b>STEP 01 = 0.1 A/US</b>                       |
| $6\phantom{1}$ | 编辑第一步的时间, 按 Enter 确认                                      | <b>STEP 01 =5S</b>                              |
| $\overline{7}$ | 编辑第二步电流值, 按Enter 确认                                       | <b>STEP 01 = 2A</b>                             |
| 8              | 编辑第二步斜率, 按Enter 确认                                        | <b>STEP 01 = 0.1 A/US</b>                       |
| 9              | 编辑第二步的时间, 按 Enter 确认                                      | <b>STEP 01 =5S</b>                              |
| 10             | 编辑重复运行的次数, 按Enter 确认                                      | <b>REAPEAT =3</b>                               |
| 11             | 保存所编辑的文件, 按 Enter 确认                                      | <b>SAVE LIST =1(1-7)</b>                        |
|                | 操作<■→,移动至On,按 <enter td="" 确认(此时vfd<=""><td></td></enter> |                                                 |
| 12             | 显示屏幕的状态标志Trig灯被点亮), 按 <sup>[sso]</sup> 键退出                | LIST ON<br><b>CALL</b><br><b>EDIT</b>           |
|                | 设置                                                        |                                                 |
| 13             | 打开 onloff 按键, 按 (Shift)+ (*)(Trigger)                     |                                                 |
| 14             | 如果需退出顺序测试功能, 按其他功能键即可;                                    |                                                 |

如果需要运行已经保存好的顺序测试文件,需要先调用,再运行,步骤如下:

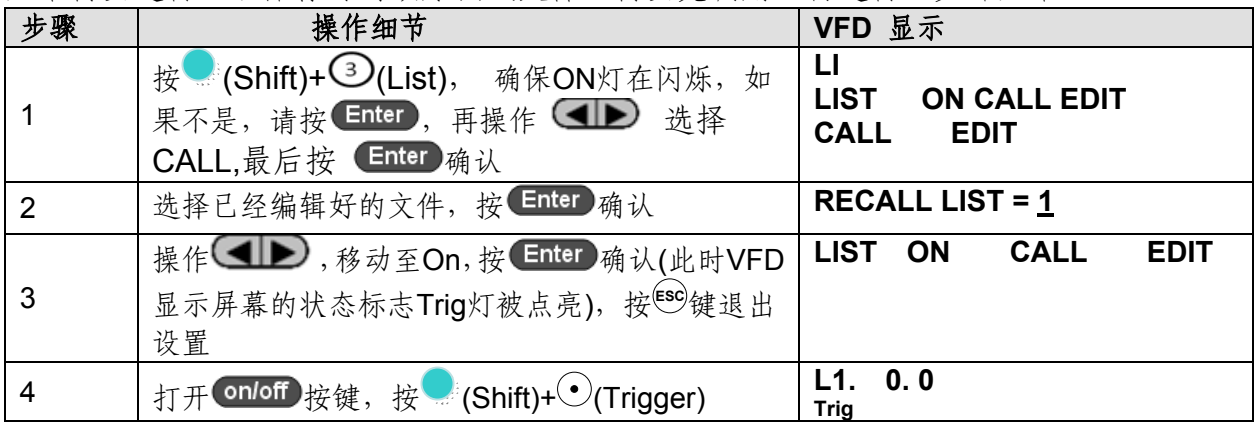

# **5.4** 自动测试功能

IT8500+具有两种自动测试编辑模式。一种是 IT8500+专门的自动测试编辑模式,可以 保存最多 10 组测试文件,另一种是兼容 IT8500 的自动测试编辑模式,可以保存最多 50 组测试文件,两种都可以随时调用并进行测试。测试操作简单,并且可将按键完全锁定(按 **C**(Shift)+8(System)), 以防意外触碰键盘而影响正常测试。

#### 切换自动测试模式的操作:

按下<sup>o</sup>(Shift)+8(System)键后进入系统菜单设置, 按右键直到出现 TESTMOD 菜单, 按下 Enter,将出现 NEW 和 8500 的选项,按 < D 然后按 Enter 选择自动测试编辑模式。

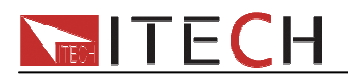

#### **IT8500+**专门的自动测试编辑模式:

该模式总共可以编辑 10 组测试文件 (file1-file10), 每组测试文件包含 10 步, 并可 将10个文件保存在 EEPROM 中。测试文件之间可以相互链接(如使 file1 链接到 file2)。 每组测试文件包含如下参数: 带载模式(CC/CV/CR/CW, 在 CC 模式时可设置电流上升下 降斜率),带载值(Value),带载时间(Ton),卸载时间(Toff),延时时间(Tof),判定值上 下限范围(Low & High), 触发电压(Start)。

#### 兼容 **IT8500** 的自动测试编辑模式:

该模式最多可存储 50 组测试文件(file1-file50), 每组测试文件包含 10 步, 并可将 50 组文件保存在 EEPROM 中,测试文件之间不可相互链接。每组测试文件包含如下参数: 带载模式(CC/CV/CR/CW),带载值(Value),延时时间(Delay),上下限范围(Min & Max), 触发电压(Start)。

两种编辑模式之间测试文件的存储是相互独立的,即两种模式下的 file1 是保存在不同 的存储空间。

自动测试可以针对一个设备进行编程,测试,并显示测试是通过还是失败,这对于客 户来说,非常的有用。自动测试操作只要包含四步:编辑,存储,调用及运行。

#### 关于 **Start** 电压

#### 带载电压设置的作用是,当待测物连接上后,负载检测到输入端子电压从**0**上升至所 设定的开始电压(Start)后,自动测试即开始运行,无需借助于外部触发源或手动提供触 发信号。

因为电子负载会自动检测输入电压的变化而判断是否开始测试,所以在编辑自动测试 时,应避免如下情况,否则自动测试会循环测试。

**1.** 自动测试文件最后一步短路

**2.** 自动测试文件最后一步测试时输入电压小于设置之开始电压

#### 编辑测试文件(需在 **RUNMODE** 选为 **NORMAL** 模式后编辑)

### **1**、**IT8500+**专门自动测试编辑模式

以下编辑中出现"Y"表明选定状态,再次按相应步的数字键可取消选定状态

| 步骤             | 操作细节                                               | VFD 显示                     |
|----------------|----------------------------------------------------|----------------------------|
|                | $\mathcal{H}$ $\otimes$ (Shift)+ $\odot$<br>(Prog) | ACTIVE = 0987654321        |
| 2              | 这时按数字键来选择需要测试的步骤, Active                           | ACTIVE SEQUENCE=09876543YY |
|                | Sequence=0987 654 3YY                              |                            |
|                | 表明已经选择了1、2两步, 按 Enter 确认                           |                            |
| 3              | 在这两步中,是否需要暂停,如需要第2步                                | <b>PAUSE = NNNNNNNNY1</b>  |
|                | 暂停, 就按2 就可以了, 如果不需要, 就                             |                            |
|                | 直接按 Enter 确认                                       |                            |
| $\overline{4}$ | 在这两步中,是否需要短路测试,如果需要第1                              | <b>SHORT =NNNNNNNNN2Y</b>  |
|                | 步短路, 就按1就可以了, 如果不需要, 就直                            |                            |
|                | 接按按 Enter 确认                                       |                            |
| 5              | 设置第一步加载时间, 如需要加载2S,<br>就                           | <b>SEQ01 ON =2S</b>        |
|                | 直接按2就可以了, 按Enter 确认                                |                            |
| 6              | 设置第一步需要卸载的时间, 如需2S, 就                              | <b>SEQ01 OFF =2S</b>       |
|                | 直接按2就可以了按Enter确认                                   |                            |

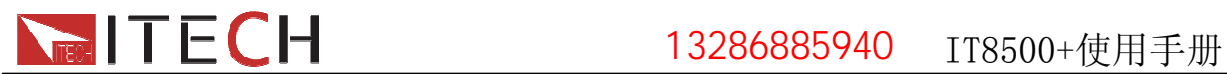

### 伊测电子销售热线:13286885940

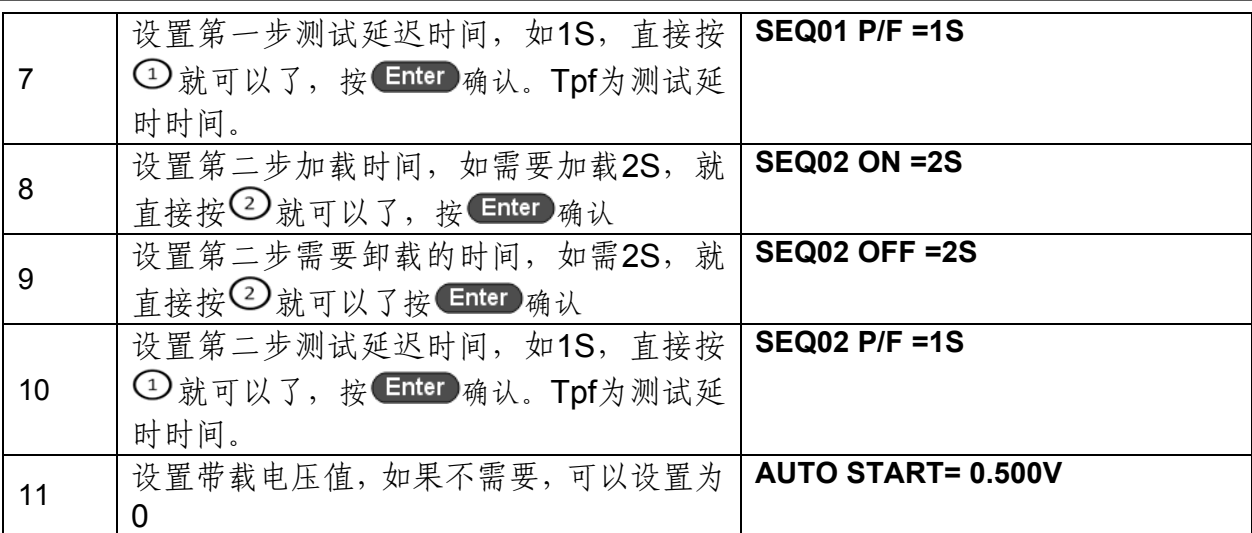

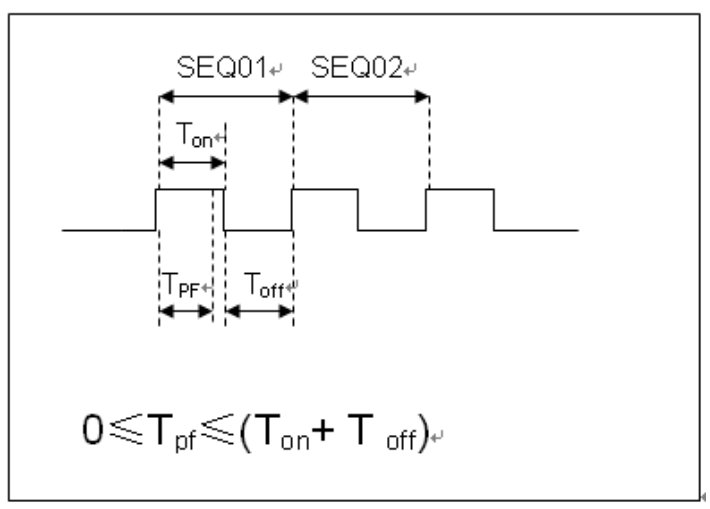

Tpf 为测试延时时间

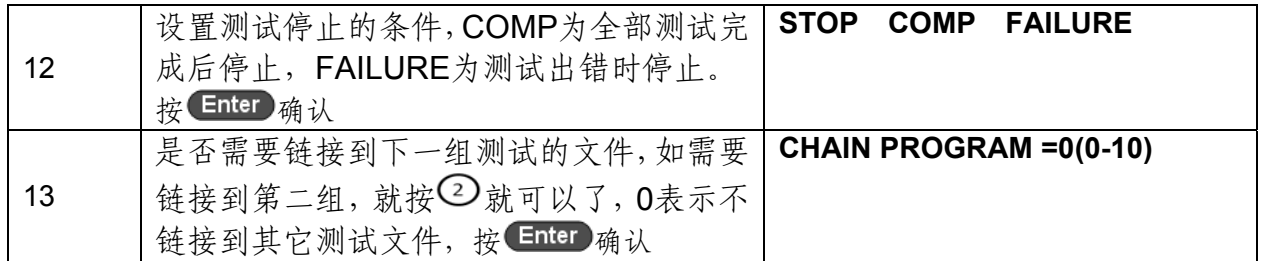

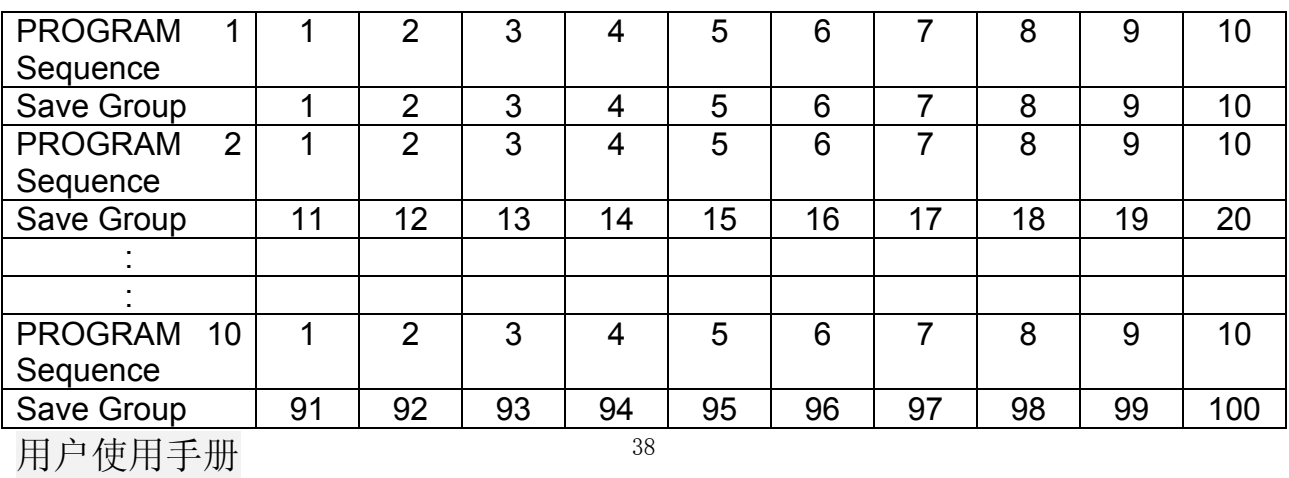

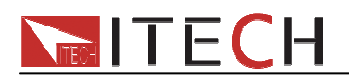

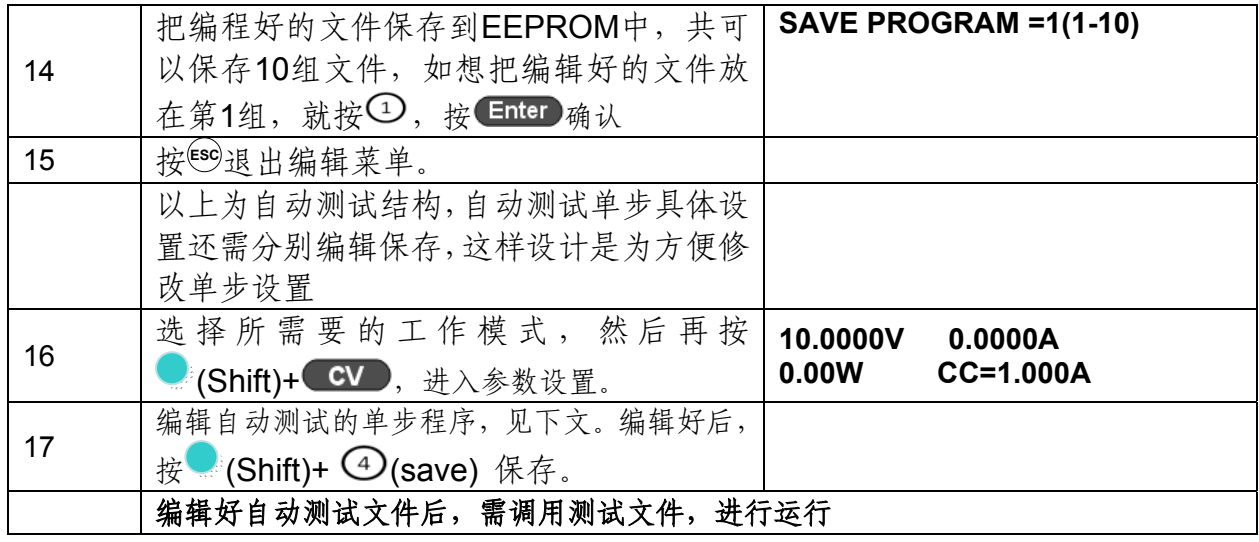

#### 编辑自动测试单步程序:

在上面第 17 步中, 假设编辑第一步编辑 CC 模式, 电流 2A, 上限电压值为 10V, 下限电压值为 2V; 第二步编辑 CV 模式, 电压 3V, 上限电流值 5A, 下限电流值 0A。保存在自动测试文件 2, 操作如下:

| 步骤 | 操作细节                                               | VFD 显示                                   |
|----|----------------------------------------------------|------------------------------------------|
|    | 按 CC 键, 设置电流2A, 再按 (Shift)+<br>CV , 进入参数设置界面       | <b>RANGE=30.000A</b><br>СC               |
| 2  | 设置最大工作电流值, 按 Enter 确认                              | <b>RANGE = 2.000A</b><br>CC.             |
| 3  | 设置上限电压值, 按 Enter 确认                                | <b>HIGH=10.00V</b><br>CC.                |
| 4  | 设置下限电压值, 按 Enter 确认                                | <b>LOW=2.000V</b><br>CC.                 |
| 5  | 设置上升的斜率, 按 Enter 确认                                | $UP = 1A/uS$<br>CC.                      |
| 6  | 设置下降的斜率, 按 Enter 确认                                | DOWN=1A/uS<br>CC.                        |
| 7  | 参数设置完成                                             | 10.0000V<br>0.000A<br>CC=2.000A<br>0.00W |
| 8  | 按 (Shift)+ 4 (Save) 保存。按数字键<br>11保存到Program 2 第一步。 | SAVE 11                                  |

第一步: CC 模式, 电流 2A, 上限电压值为 10V, 下限电压值为 2V

#### 第二步: CV 模式, 电压 3V, 上限电流值 5A, 下限电流值 0A

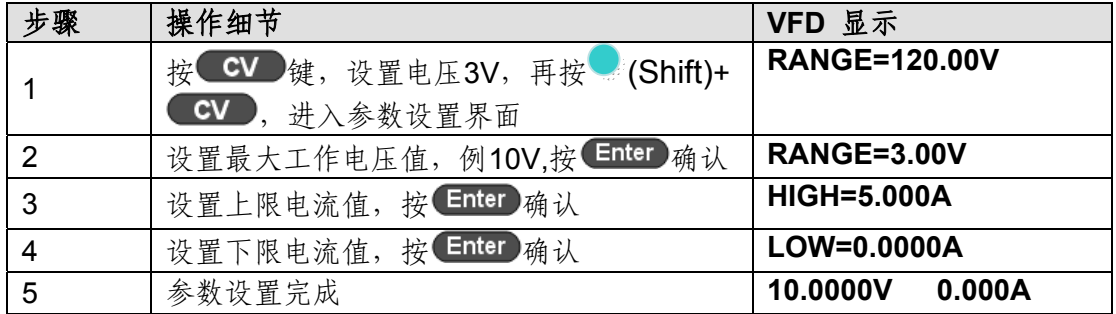

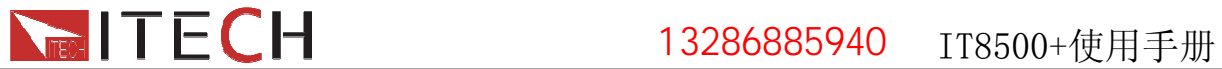

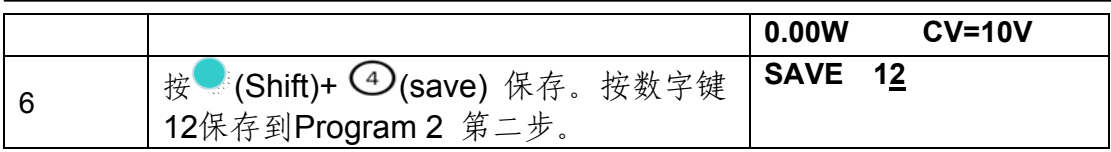

注意: 单步参数保存位置与自动测试文件存储组数和步数有关,若保存在第一组,单步参 数保存位置与步数一致;若保存在第二组,单步参数保存位置为 **1+**步数,例 **1**、**2**、**3** 步 分别保存在 **11**、**12**、**13**;若保存在第三组,单步参数保存位置为 **2+**步数,例 **1**、**2**、**3** 步 分别保存在 **21**、**22**、**23**,依此类推。

**CW,CR** 模式的自动测试单步程序设置同理:

**CW** 模式

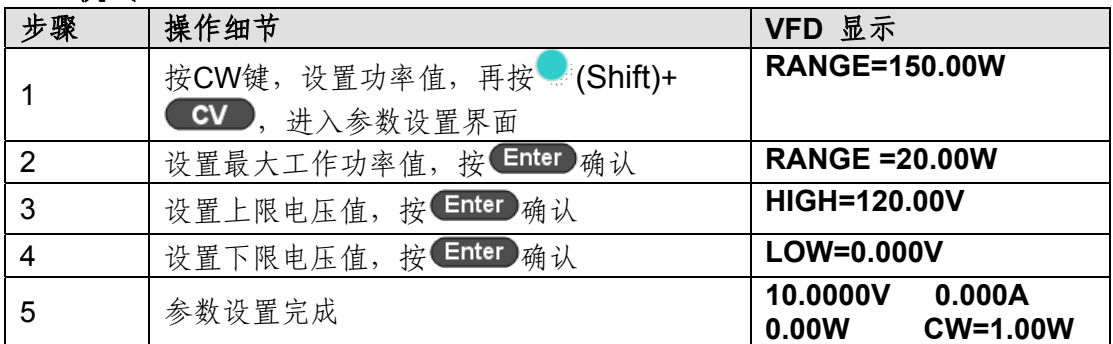

### **CR** 模式

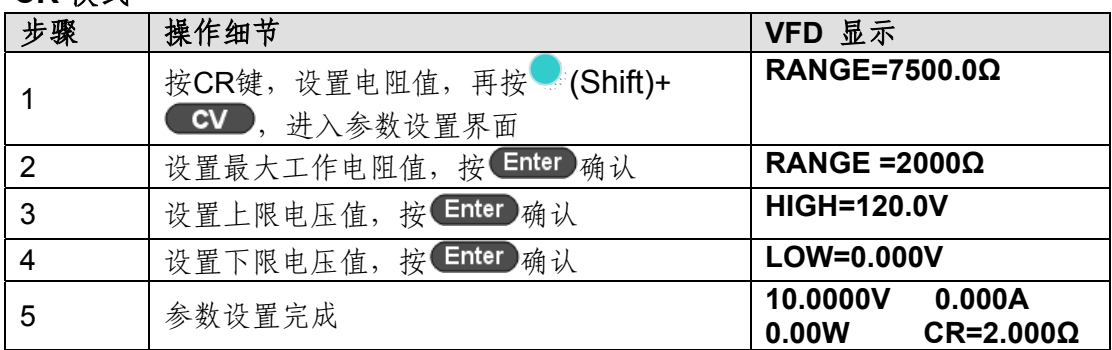

# **2**、兼容 **IT8500** 自动测试编辑模式

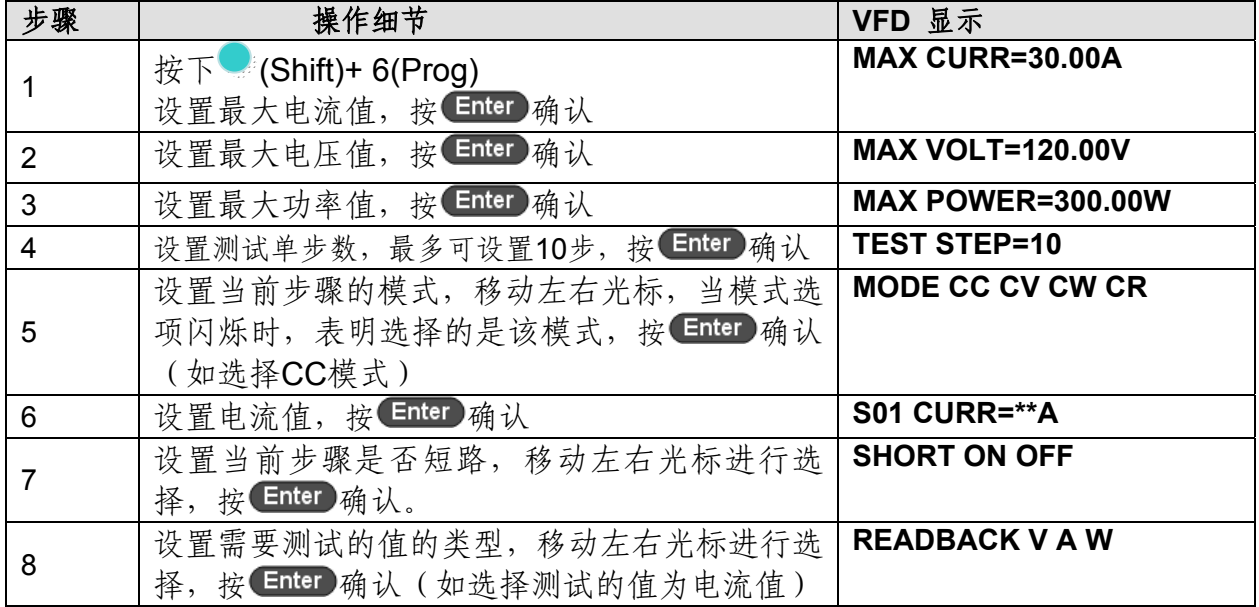

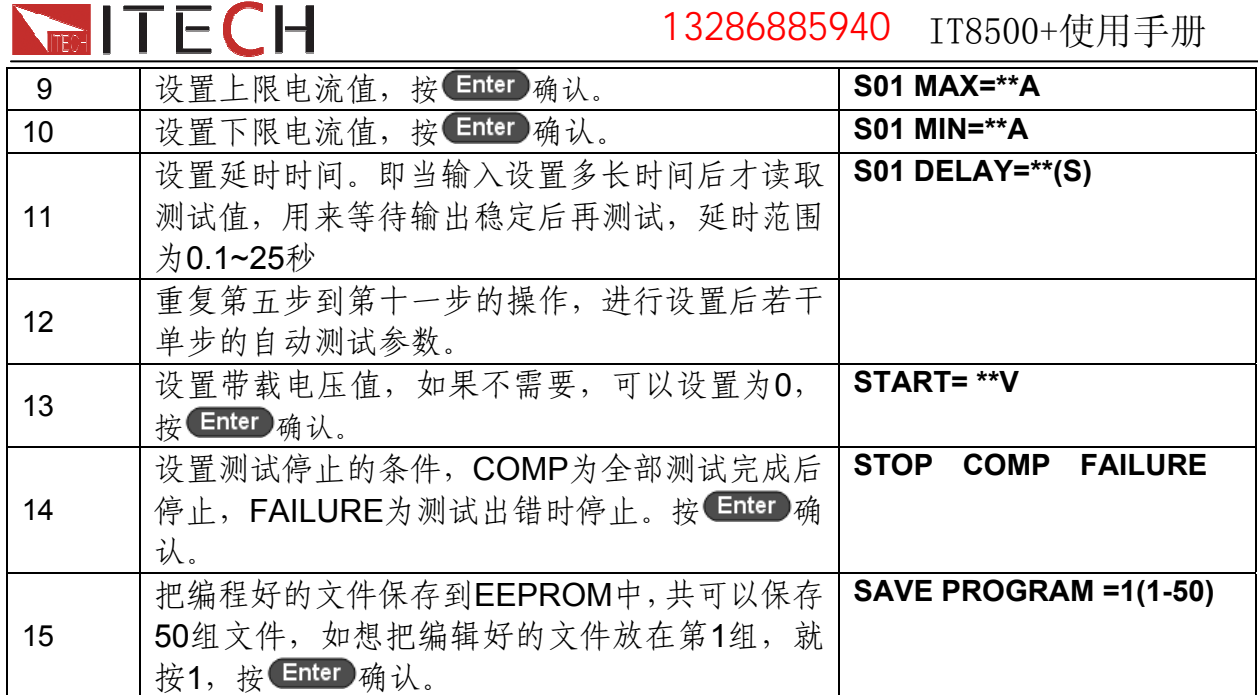

在编辑自动测试文件过程中,如果出现编辑错误,可以按向上箭头键退到上一步进行 更改,无需退出整个测试文件的编辑界面。

# 将开机状态设置为自动测试

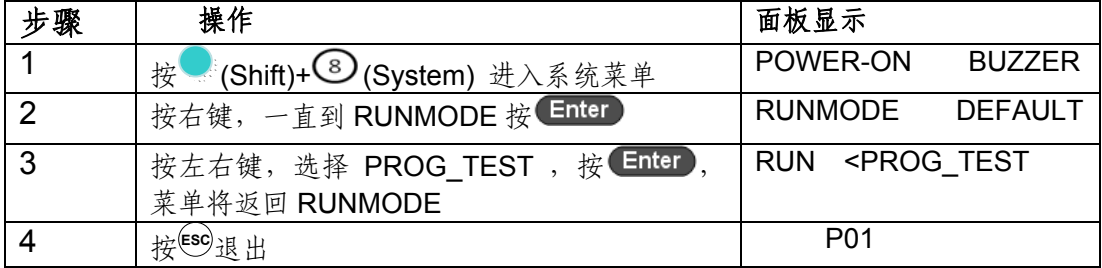

如需退出自动测试模式,随时按 (Shift)+ 3 (System) 进入系统菜单选择 RUNMODE 为 NORMAL.

### 调用运行测试文件

下面的方法可以在仪器重新上电后快速的从 EEPROM 中调出原先编辑好的测试文档并进 行测试:

在自动测试模式操作

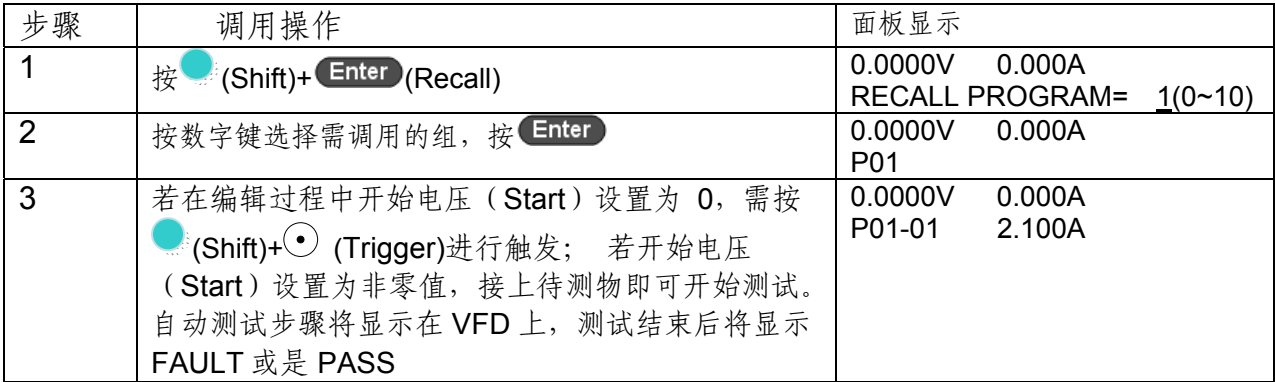

注意:在运行自动测试过程中需要暂停,就按面板的 (Shift)**+ 0**(Pause)。按 可继续测试。

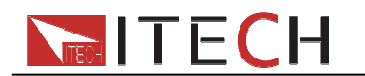

# 第六章 负载通讯接口参考

# **6.1** 通讯模块简介

电子负载后面板的 DB9 接口输出为 TTL 电平, 需要通过附件电平转换后才可连接到 PC 机 的串口上。

注意:请不要用标准 **RS232** 的电缆连接 **IT8500+**电子负载,这样有可能对仪器有损坏。

# **IT-E121** 通讯模块

直流负载后面板的 DB9 接口输出为 TTL 电平;可以使用 IT- E121 通讯模块和一个标准的 RS232 延长线连接直流负载的 DB9 接口连接器和电脑的 RS- 232 接口连接器进行通信。

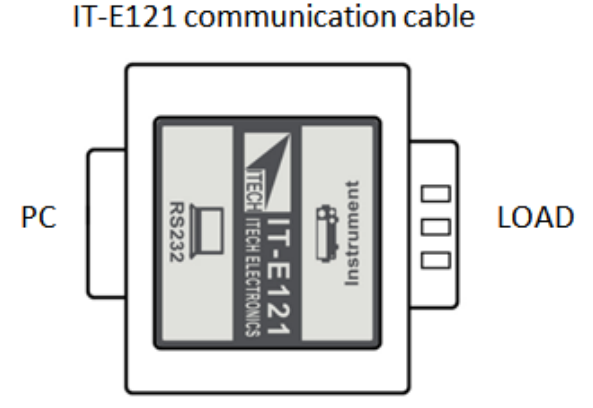

# **IT-E122** 通讯模块

直流负载后面板的 DB9 接口输出为 TTL 电平;IT- E122 一端的为 USB 接口(B 型公接口), 可以使用 IT- E122 通讯模块和一个标准的 USB 延长线(一端为 B 型母接口,一端为 A 型) 连接直流负载的 DB9 接口和计算机的 USB 接口进行通讯。

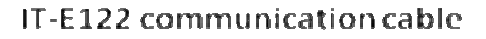

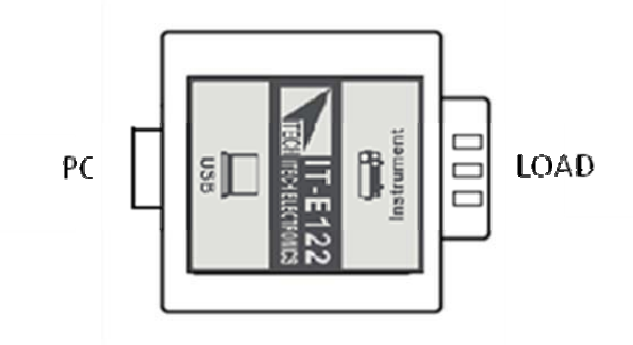

# **IT-E123** 通讯模块

直流负载后面板的 DB9 接口输出为 TTL 电平;IT- E123 两端的接口分别是 DB9 接口和 RS485 接口,可以使用 IT- E123 通讯模块和一个标准的 RS485- RS232 转换电缆连接直 流负载的 DB9 接口和计算机的 RS232 接口来通讯。

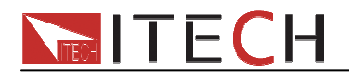

IT-E123 communication cable

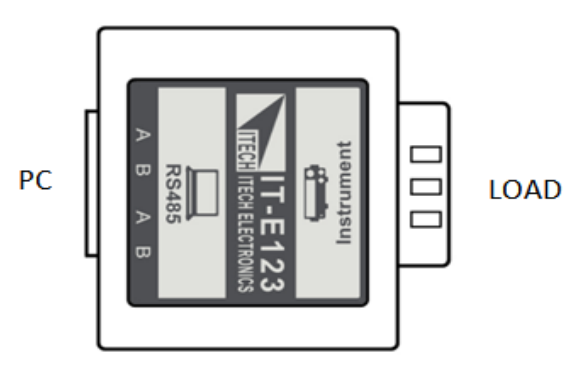

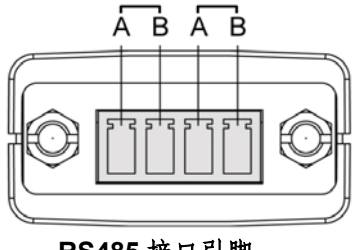

#### **RS485** 接口引脚

# **6.2** 电子负载与 **PC** 间的通讯

电子负载能够通过后面板上的 DB9 插头经电平转换电路连接到 RS232 接口上,下面的内 容可以帮助了解如何通过 PC 控制电子负载。

1. 通讯设置

在进行通讯操作以前,应该首先使电子负载与 PC 的下列参数相匹配(操作参考 1.7 节)。

(1) 波特率:4800,9600,19200,38400。可进入菜单选择,默认值为 9600。

(2) 数据位:8

(3) 停止位:1

(4) 校验: None, Even, Odd, 需设置为 None。

(5) 本机地址:0 ~31,出厂设定值为 0

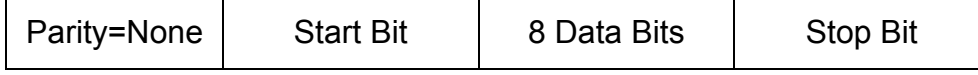

2. DB9 串行接口

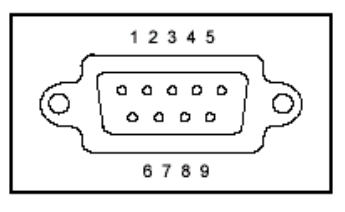

# **6.3** 标准软件与通讯协议

IT8500+电子负载通过 RS232/USB/RS485 通讯接口通讯(帧格式通讯协议),可使用本 公司标准软件 IT7000 进行通讯控制。由于通讯模块为选购配件, 故软件使用说明及通讯协 议不附在此,如若需要,请登录 www.itechate.com 下载或直接联系 ITECH 索要软件、说 明手册及通讯协议。

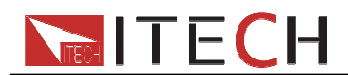

#### **Support process**

If you have a problem , follow these steps:

1 Check the documentation that come with the product

2 Visit the ITECH online service Web site is www.itechate.com ,ITECH is avaliable to all ITECH customers. It is the fastest source for up-to-date product information and expert assistance and includes the following features :

Fast access to email AE

Software and driver updates for the product

Call ITECH support line 4006-025-000

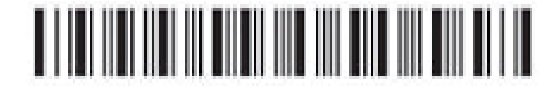